# **HYBRID INVERTER 7/8/10K EU USER MANUAL**

LU<sup>®</sup> POWER<sup>TEK</sup>

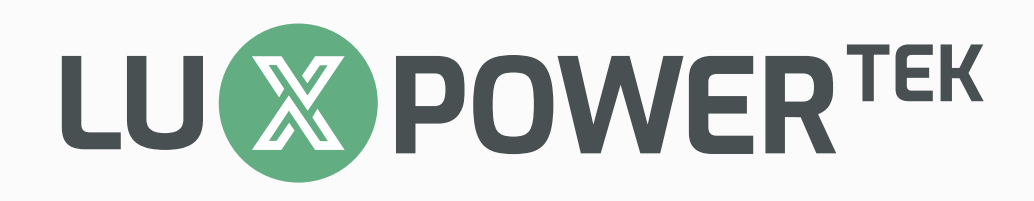

Tel:+86 0755 8520 9056 Web: www.luxpowertek.com Email: info@luxpowertek.com

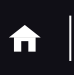

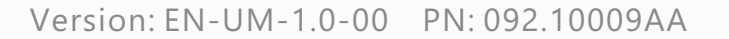

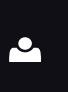

5th floor, Building 11, Hengchangrong High-Tech Industrial Park, Hangcheng Street, Bao'an District, Shenzhen, China, 518100.

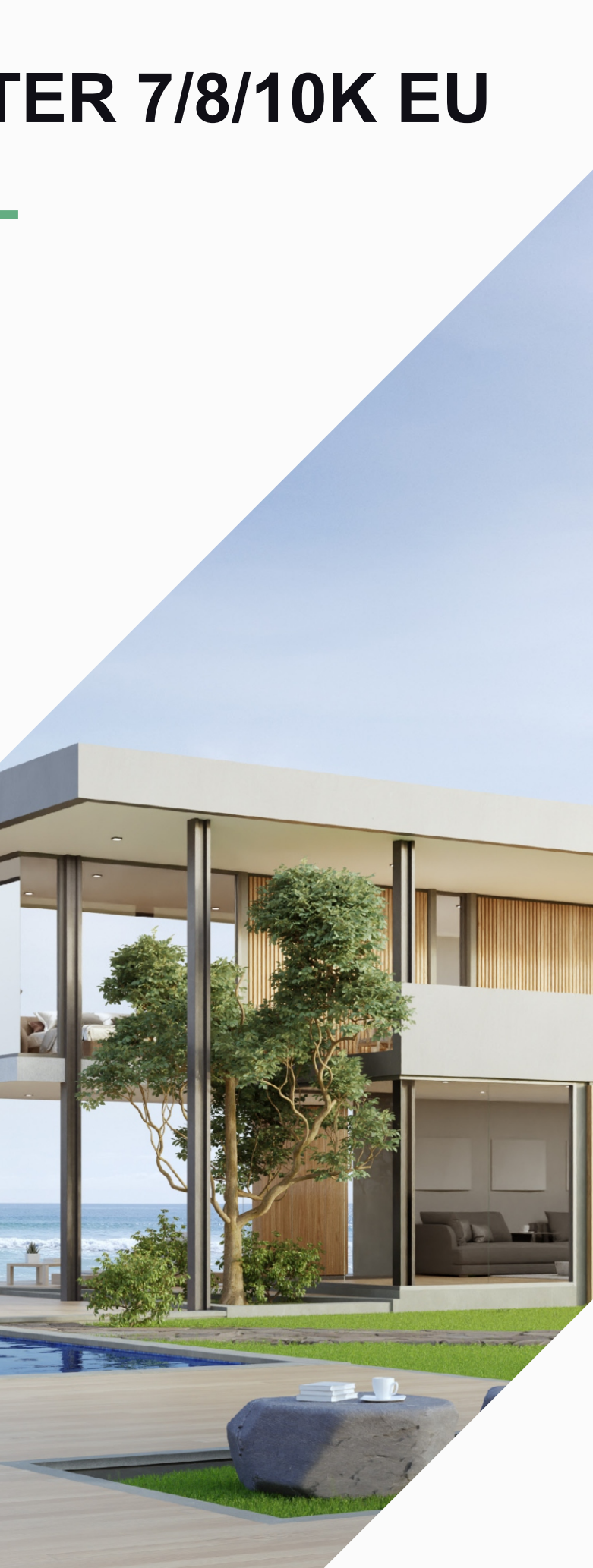

# **CONTENTS**

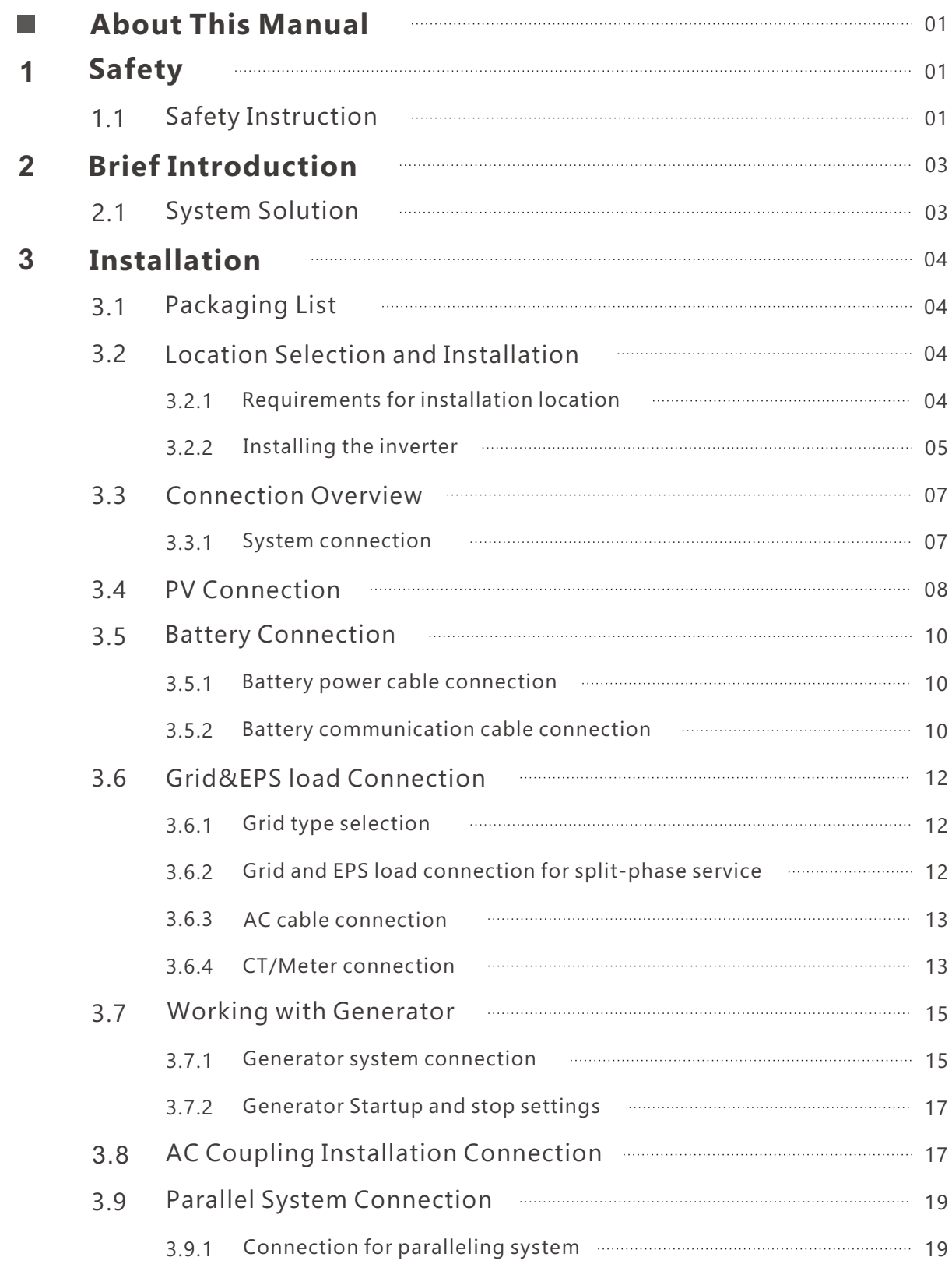

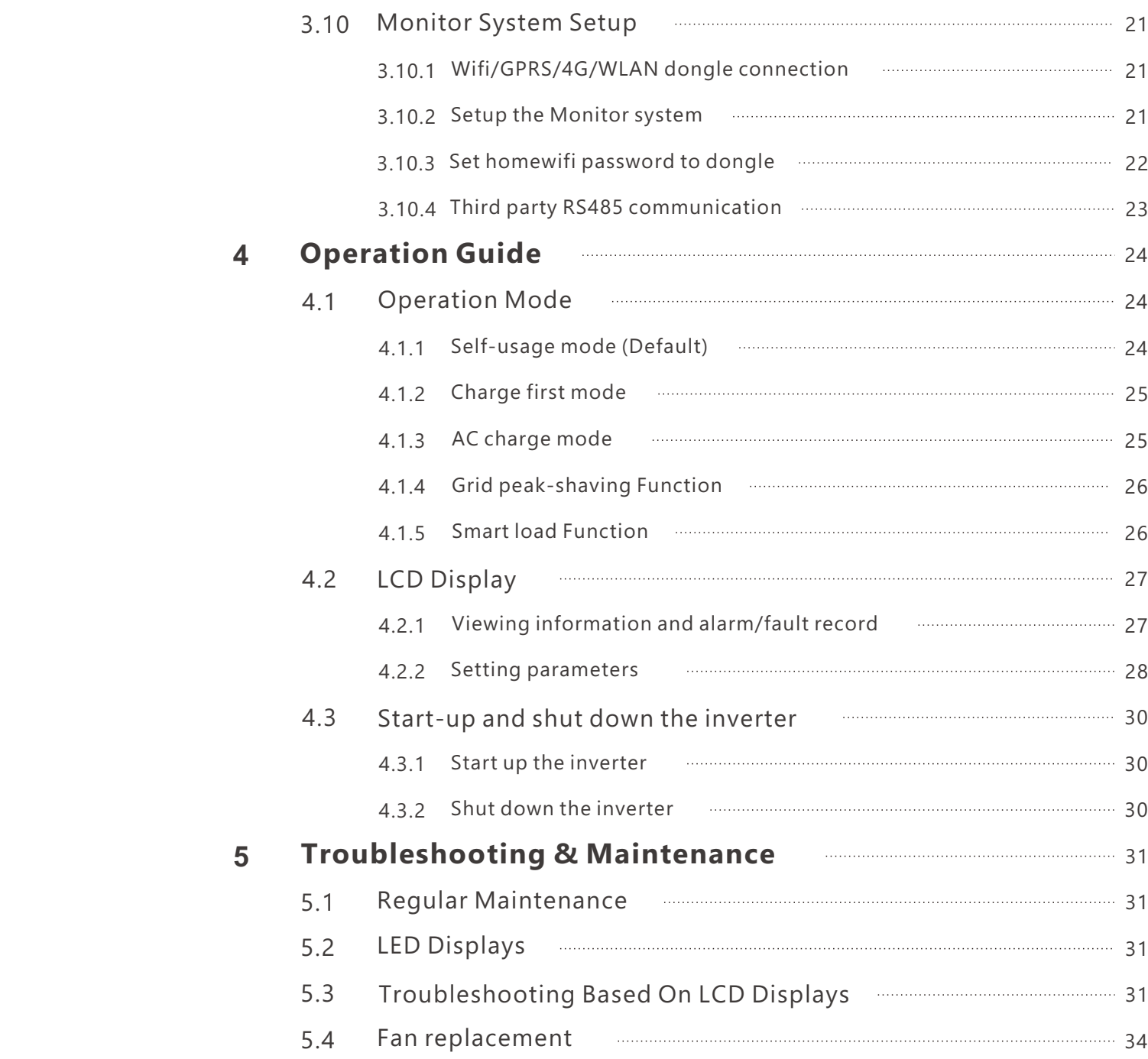

- Beware of high PV voltage. Please turn-off the DC switch of PV Panel output before and during the installation to avoid electric shock.
- Beware of high grid voltage. Please turn-off the AC switch of grid connection before and during the installation to avoid electric shock.
- Beware of large current of the battery output. Please turn-off the battery module before and during the installation to avoid electric shock.
- Do not open the inverter when it's working to avoid electric shock and damages from live voltage and current from the system.
- Do not operate the inverter when it's working, only the LCD and buttons can be touched in limited cases by qualified personnel, other parts of the inverter can be touched when the inverter is under a safe state (e.g. fully shut-down).
- Do not connect or disconnect any connections (PV, battery, grid, communication etc.) of the inverter  $\bullet$ when it's working.
- Make sure the inverter is well grounding, an operator should make sure himself is good protected by reasonable and professional insulation measurements (e.g. personal protective equipment (PPE)).
- Inspect relevant existed wiring on-site of the installation is under good condition before installation, operation or maintenance.
- Inspect the connections are good between inverter and PV, battery and grid during installation to prevent damages or injuries caused by bad connections.

#### A WARNING Avoid misoperation and Inappropriate Usage

- All the work of this product (system design, installation, operation, setting , configuration and maintenance must be carried out by qualified personnel as required.
- All connections must be in accordance with local and national regulations and standards.  $\bullet$
- Only when permitted by utility grid, the inverter and system can interconnected with the utility  $\bullet$ grid.
- All the warning lable or nameplate on the inverter must be clearly visible and must not be  $\bullet$ removed, covered or pasted.
- The installation should choose a right position and location as required in this manual with consideration to safety of users' in future operation.
- Please keep the children away from touching or misoperation the inverter and relevant system.  $\bullet$
- Beware of burning hurt, the inverter and some parts of the system could be hot when working, please do not touch the inverter surface or most of the parts when they are working. During inverter working states, only the LCD and buttons could be touched.

# O NOTICE

# **1. Safety**

# 1.1 Safety Instruction

- Please carefully read this manual before any work carried out on this inverter, after the installation, please keep this manual carefully stored and easy to access at any time.
- The qualified personnel should have had training in the installation and commissioning of the electrical system as well as dealing with hazards, also they should have the knowledge of the manual and other related documents. As the installer or operator they are required to be familiar with local regulations and directives.

# **LU & POWERTEK**

#### General Safety Instructions

The inverter has been designed and tested strictly according to international safety regulations. Read all safety instructions carefully prior to any work and observe them at all times when working on or with the inverter. The operator must be qualified personnel and the installation must be capable with relevant national or international standards or regulations.

Incorrect operation or work may cause:

- injury or death to the operator or a third party
- damage to the inverter and other properties belonging to the operator or a third party.

There are many safety issues need to be carefully notified before, during and after the installation, and also in future operation and maintenance, following is important safety notifications to operator, owner and user of this product in appropriate usage.

## **ANDANGER** Dangers of High Voltages and Large Current

#### Important Safety Notifications

# **2. Brief Introduction**

# 2.1 System Solution

# **3. Installation**

# 3.1 Packaging List & Storing

This product and relevant system is suitable for following system applications (system diagram):

# Packaging List

When the packaging is unpacked, the inner components should be the same as described in below packaging list.

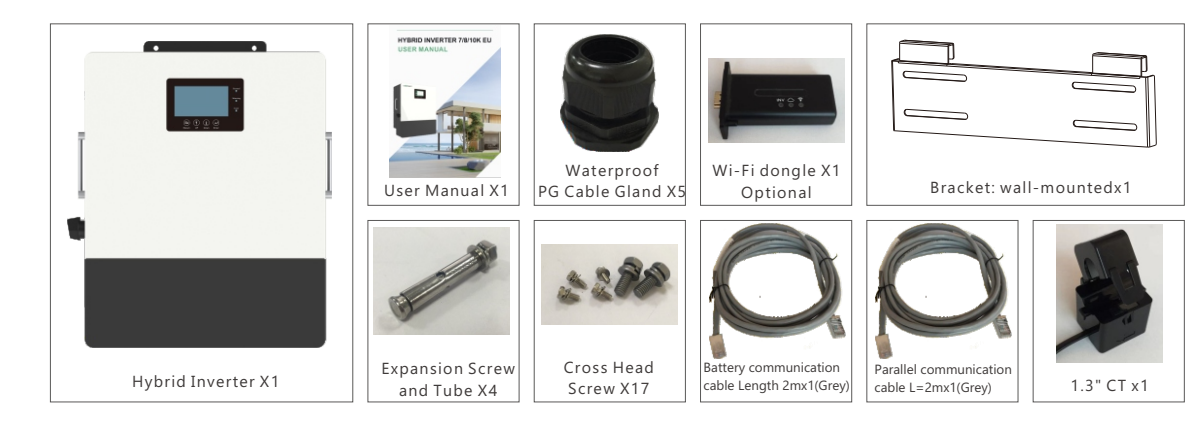

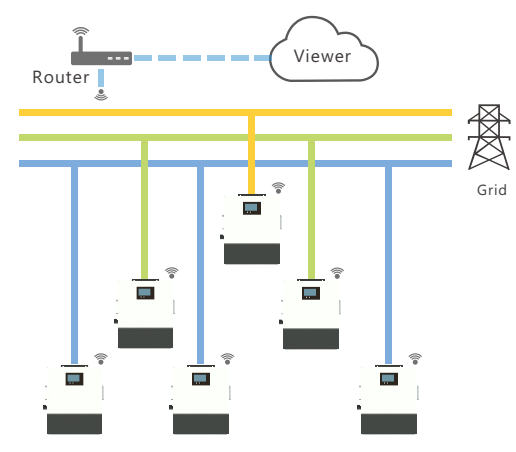

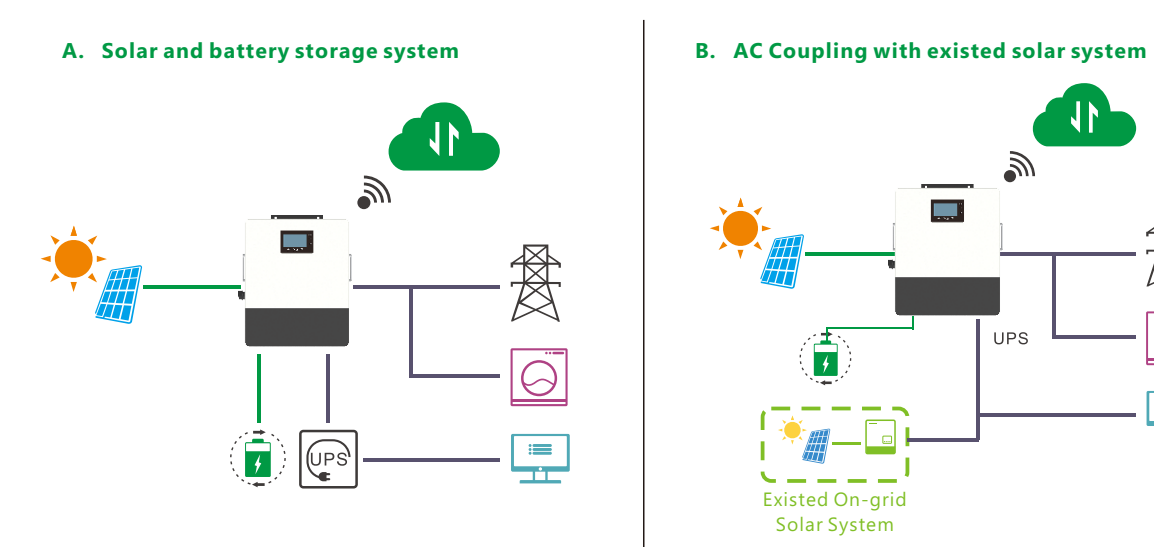

**C. On-grid solar system without battery (Support EPS even without battery)**

**D. Off-grid and back-up applications** 

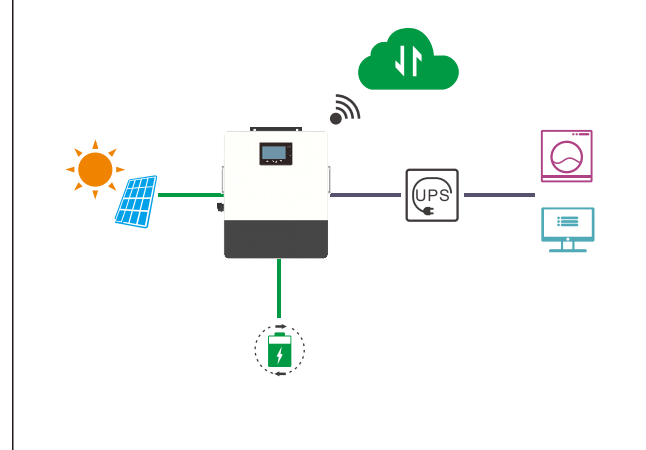

**E. Single and three phase paralleling system F. Energy storage system with peak shaving Function**

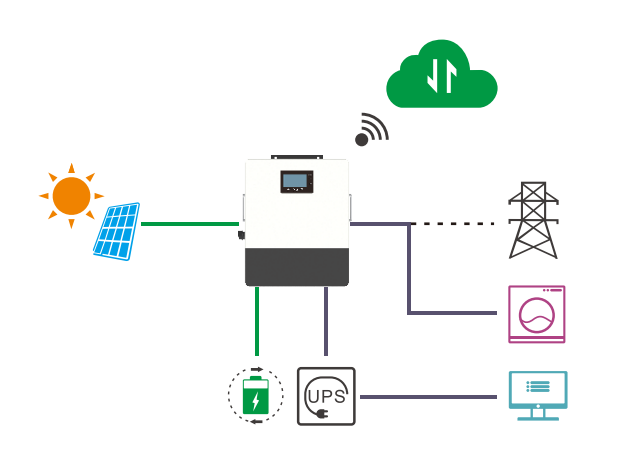

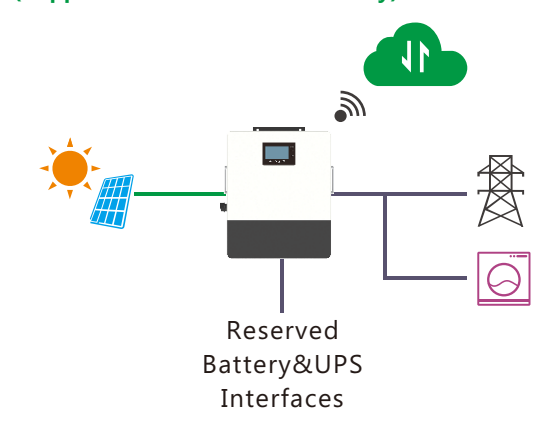

# 3.2 Location Selection and Installation

# 3.2.1 Requirements for installation location

- a. The wall for mounting should be strong enough to bear the weight of inverter .
- b. Please maintain the minimum clearances below for adequate heat dissipation.

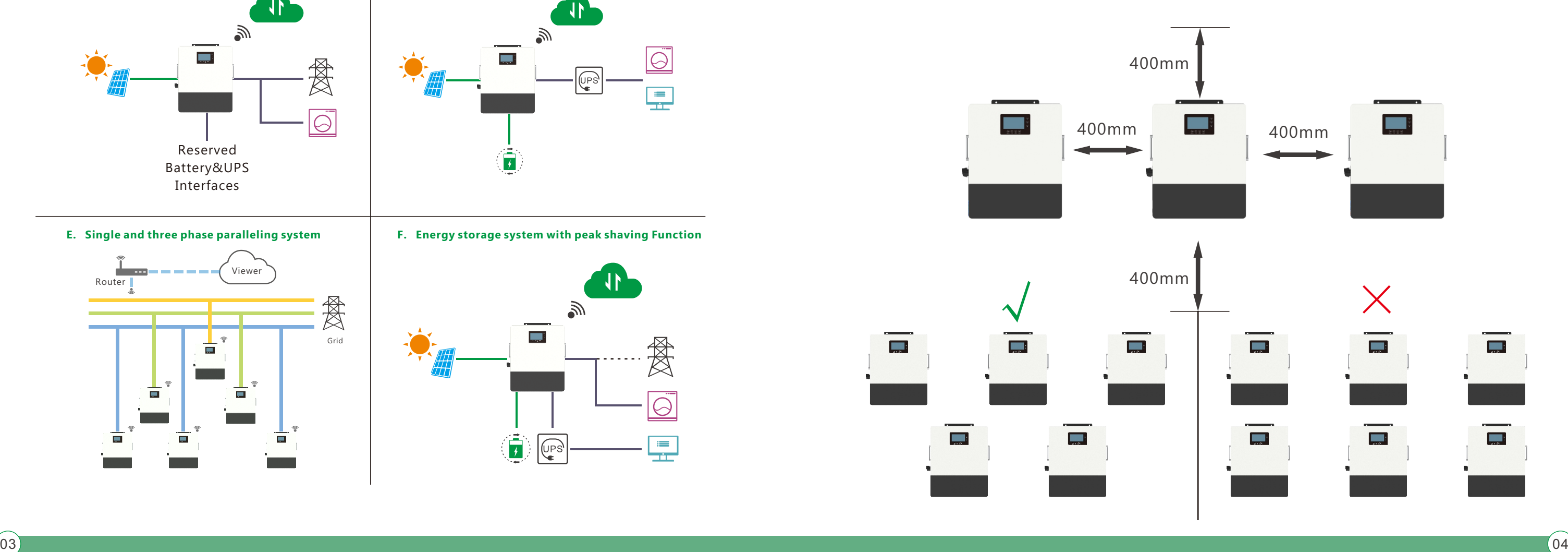

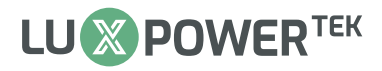

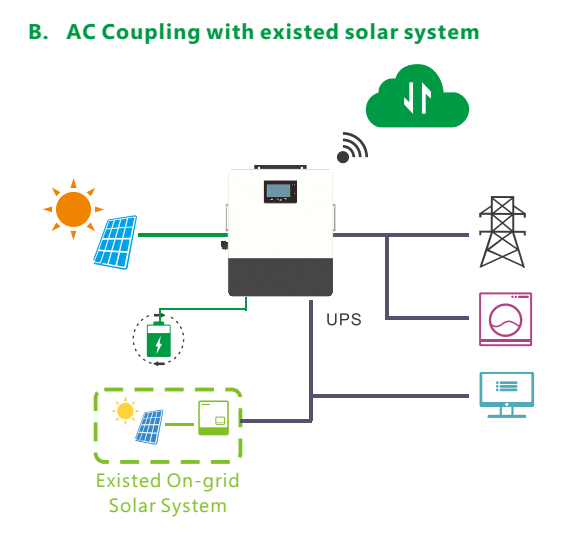

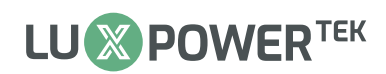

c. Never install the inverter in a place with direct sunlight, rain or snow. Please refer to below figure and select a well shaded place or install a shed to protect the inverter from direct sunlight, rain and snow etc. PROTECT the LCD screen from excessive UV exposure

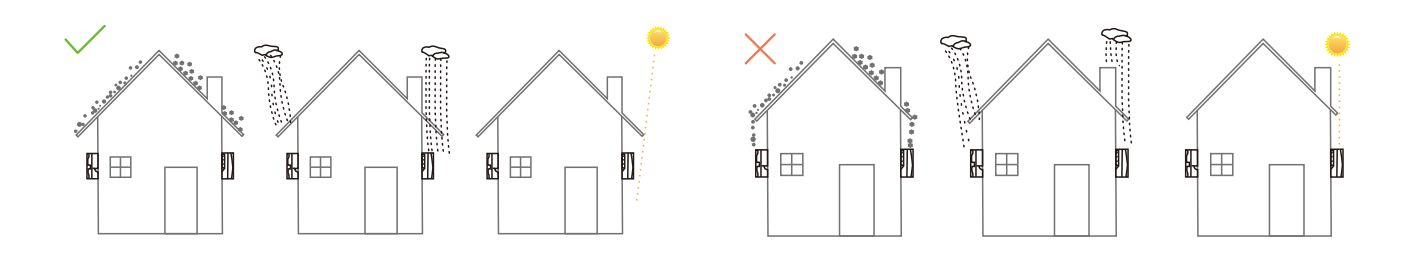

d. The inverter should be installed upright on a vertical surface.

## 3.2.2 Installing the inverter

The inverter is wall-mounted type, should be installed on a vertical, solid mounting surface, such as wood studs, brick or concrete wall. Two or more persons may be needed to install the inverter due to its weight. The slots on mounting bracket can accommodate various stud spacing from 12inch(305mm) to 16.46inch(418mm).

**Step1.** Mark the positions of drill holes with the mounting bracket, then drill 4 holes of 8mm(5/16inch) diameter and make sure the depth of the holes is deeper than 50mm(2inch).

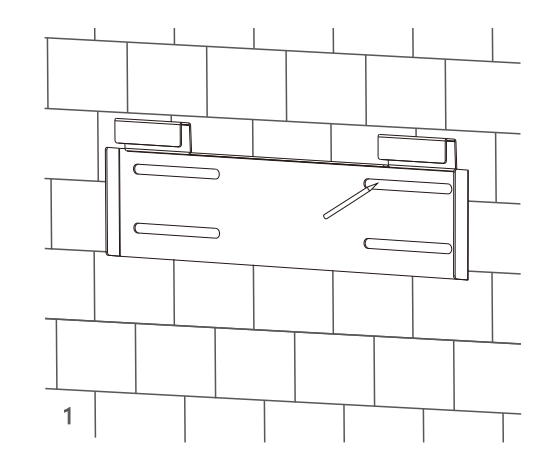

**Step3.** Hang the inverter onto the wall-mounting bracket and lock the inverter on the wall using 2 self-tapping screws on the top of the inverter.

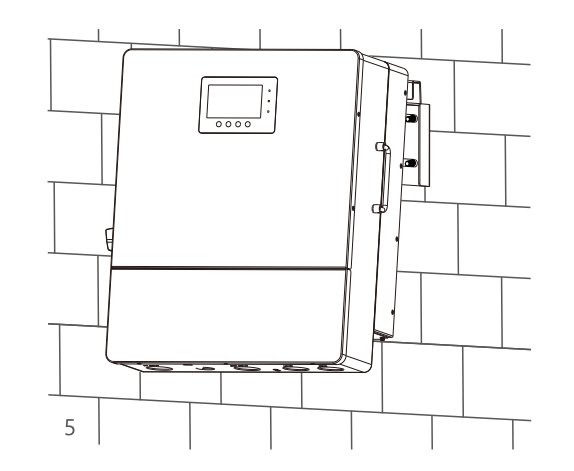

**Step2.** Install the expansion bolts into the holes and tighten them, then use the corresponding nuts and washers (packaged together with the expansion bolts) to install and fix the wall-mounting bracket on the wall.

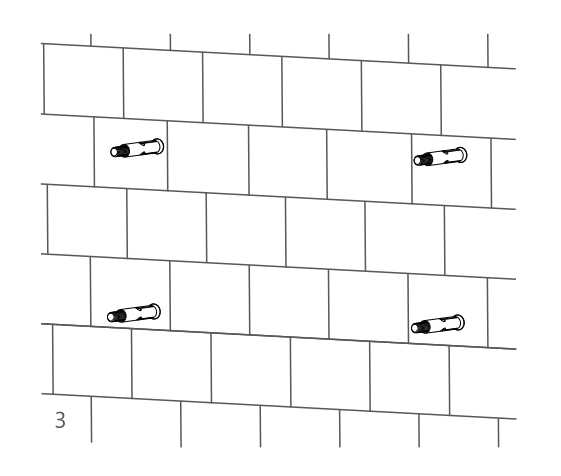

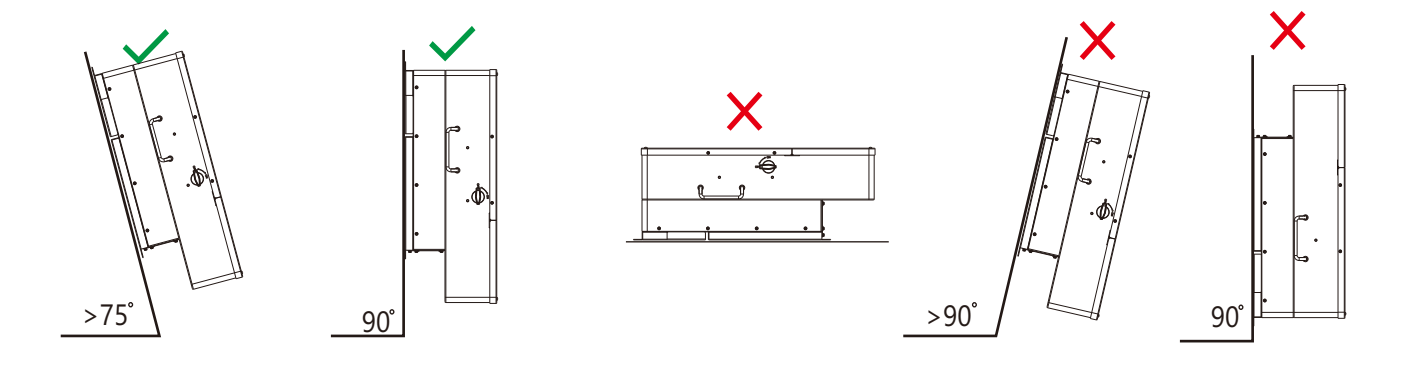

The mounting steps are as below: (Use brick wall as example)

**For installation on wood studs**

Fasten the mounting bracket on the studs with 4 wood screws, then hang the inverter onto the bracket and lock the inverter on the wall with 2 self-tapping screws.

Please note that the wood screws and self-tapping screws are not provided with the inverter. Installers need to prepare the screws before installation.

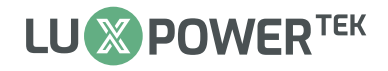

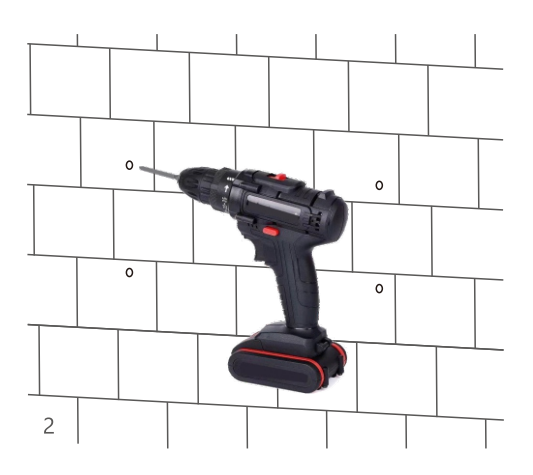

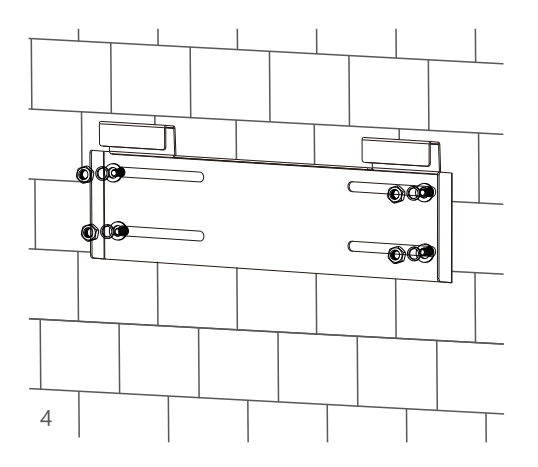

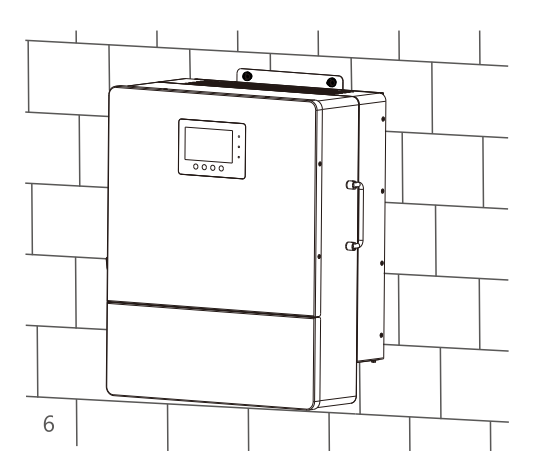

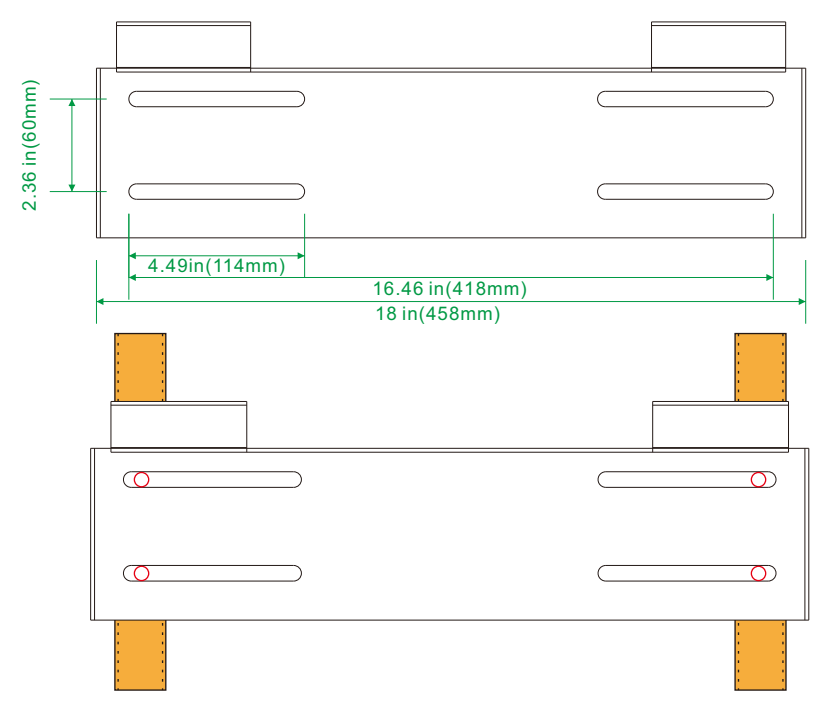

# 3.3 Connection Overview

# 3.3.1 System Connection

The system connection diagram is as below( for US version):

Please prepare the breakers before connetion, breakers selection recommendation for both DC and AC

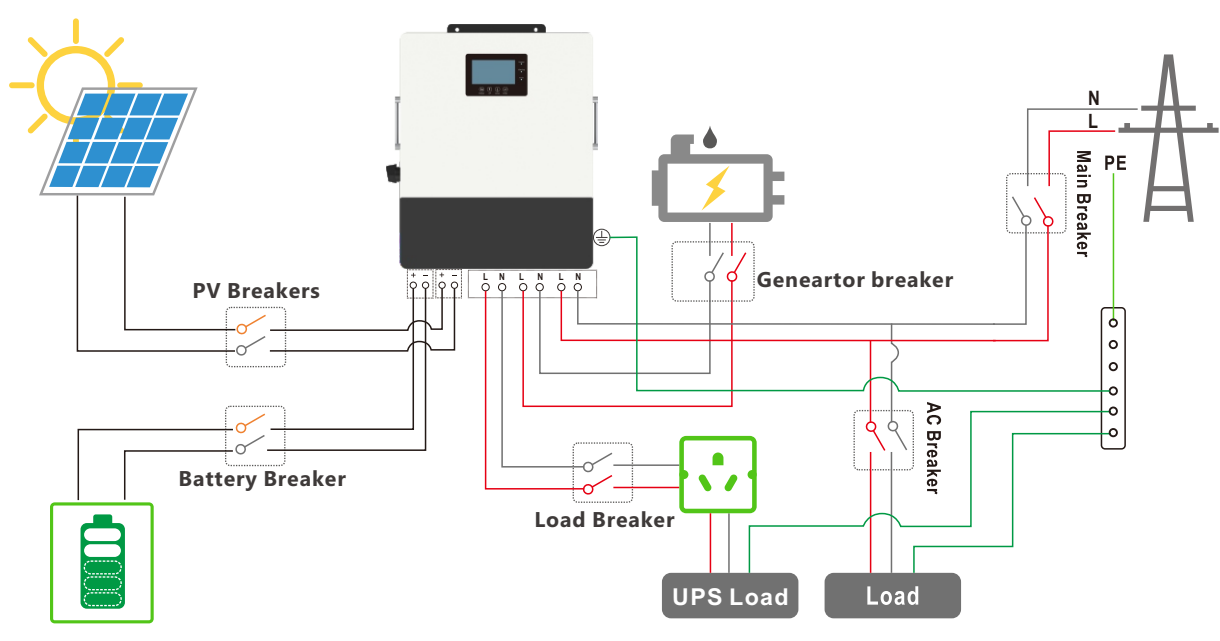

# **Overview of the cable box**

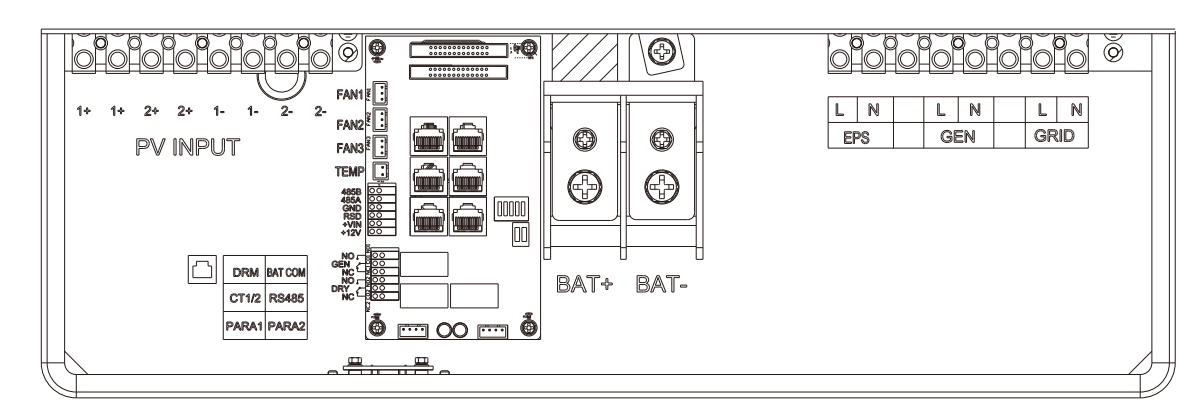

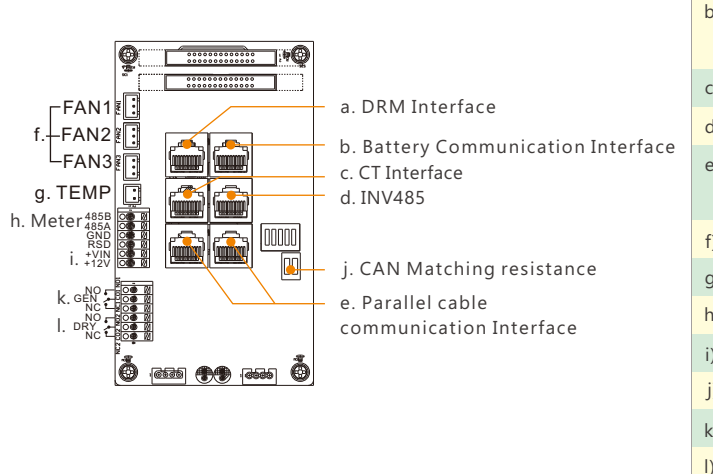

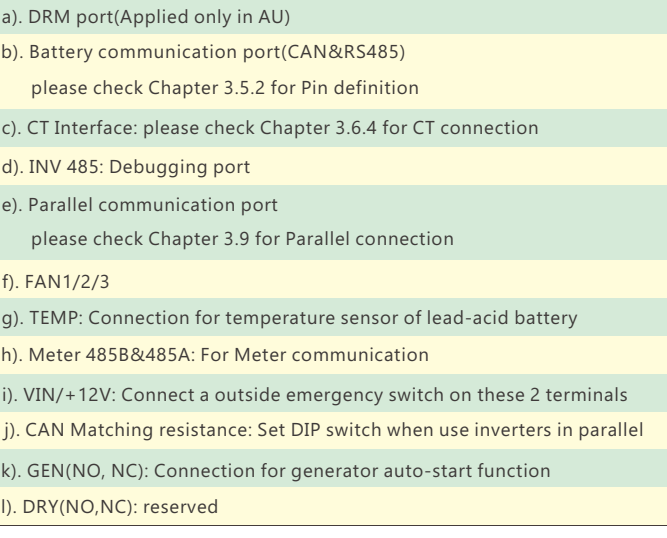

imum Voltage

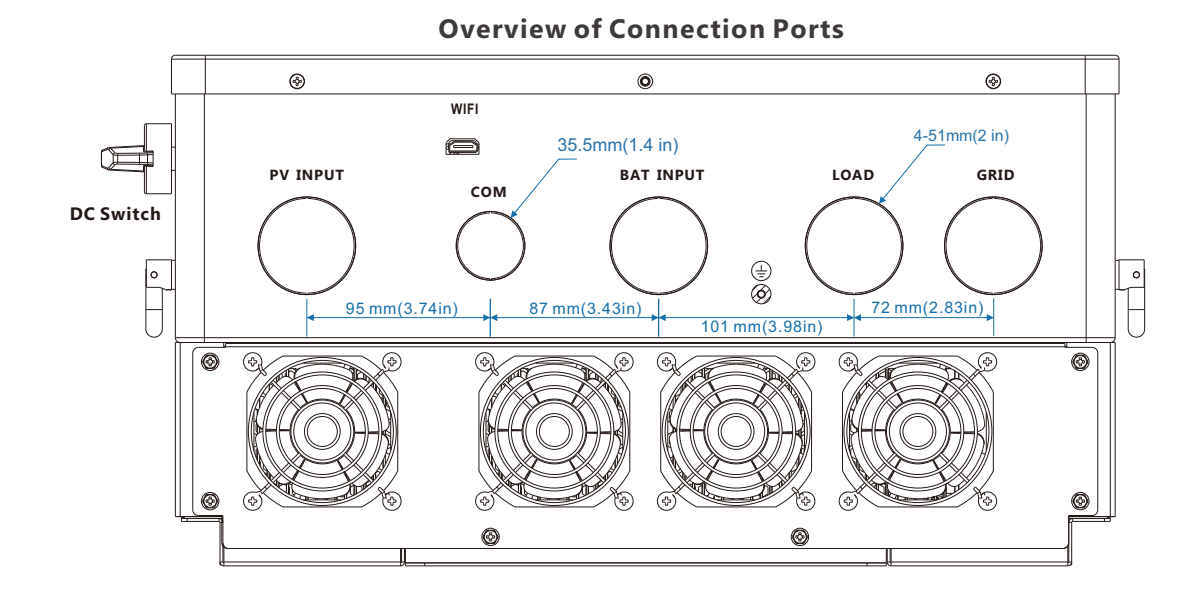

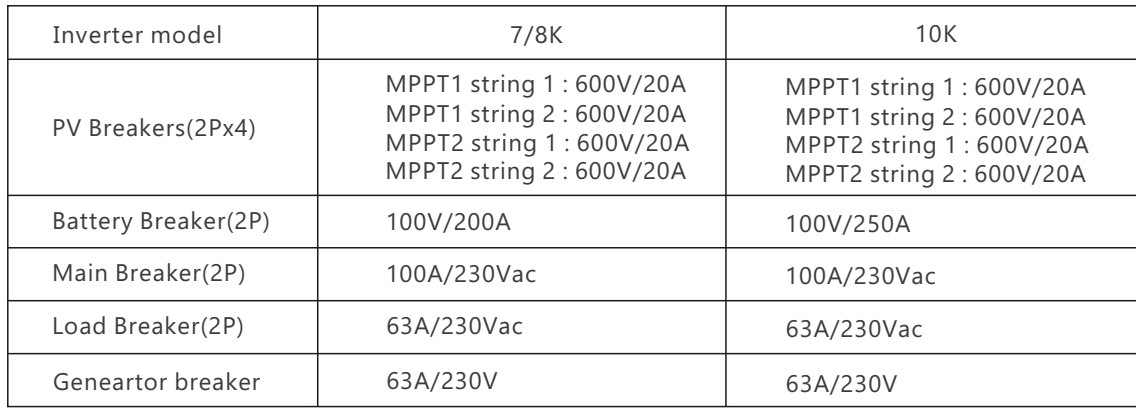

# 3.4 PV Connection

\* Please check the lowest ambient temperature of the location of the installation. The rated Voc on solar panel nameplate is obtained at 25 temperature. Solar panel Voc will increase with the decreasing of ambient temperature. Please ensure the Max.solar string voltage corrected at the lowest temperature not exceed the inverter max input voltage 550V for safe.

PV connection of this hybrid inverter is same as traditional on-grid solar inverter (string inverter).

# A WARNING

600V

#### Cable Requirement:

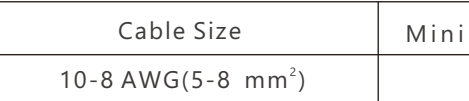

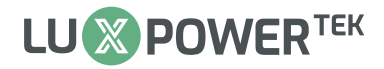

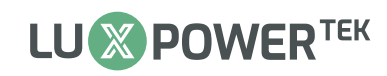

# O NOTICE

1. The inverters has two MPPTs. Both MPPT1 and MPPT2, users can connect two strings.

2. When users connect 2 strings to MPPT, make sure the two strings has same quantity of solar panels. The inverter will limit the total MPPT1 and MPPT2 input current to 25A/25A.

3. The inverter will limit the max solar input power to 15kW for 10kw model and 12kw for 8kw model totally.

Step 1: Strip 1/4-5/16inch(6-8mm) insulation from the cable end and crimp OT rings for the cable ends. Step 3: Secure the conduit fitting to the enclosure using the counter nut. Step 2: Route the battery power cable through the cable gland, connect positive to BAT+,negative to BAT-. Step 5: Fix the cable gland in place. Step 4: Fasten the OT rings of battery positive and negative cables to the lugs according to the marking.

 $\circlearrowright$ (O) Ì **PV INPUT**  $\begin{matrix} \mathbb{C} \ \mathbb{C} \ \mathbb{I} \end{matrix}$ 

# 3.5 Battery Connection

## 3.5.1 Battery power cable connection

Cable Requirement:

## 3.5.2 Battery communication cable connection

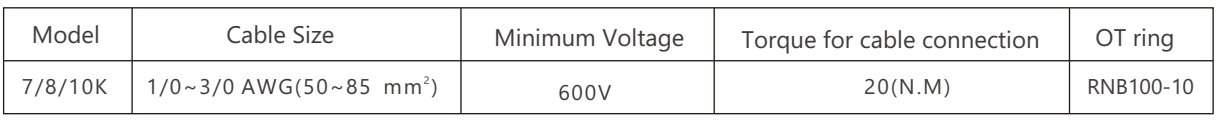

A correct battery communication cable must be used to connect the battery to the inverter when users choose lithium-ion battery type. Please select 'Lead-acid ' type if the lithium battery can not communicate with inverter. The battery communication port on inverter is a RJ45 socket, Pin for the RJ45 plug of the communication cable is as below. Make the communication cable according to the below inverter Pin and the correct pinout of communication port on battery. The inverter supports both CAN and RS485 communication.

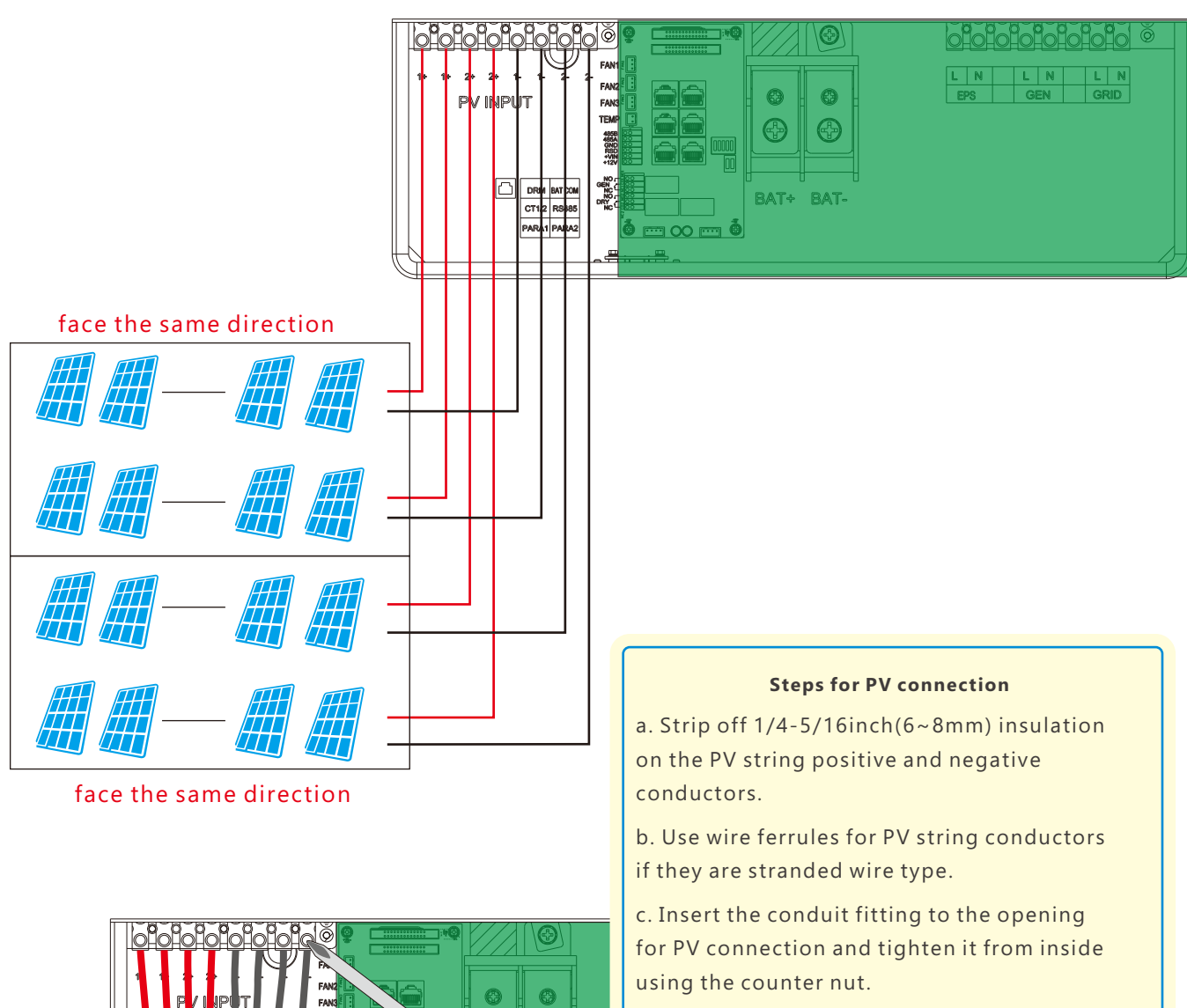

 $\bigoplus$ 

BAT+ BAT-

 $\equiv$  00 $\equiv$ 

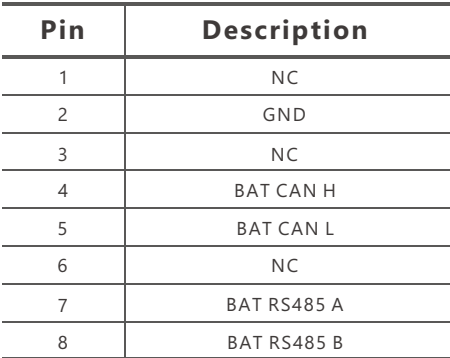

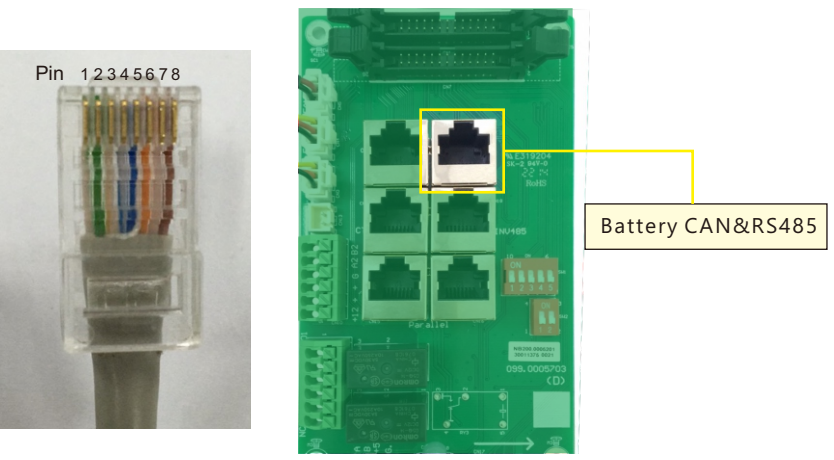

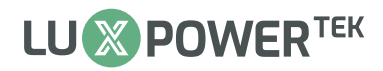

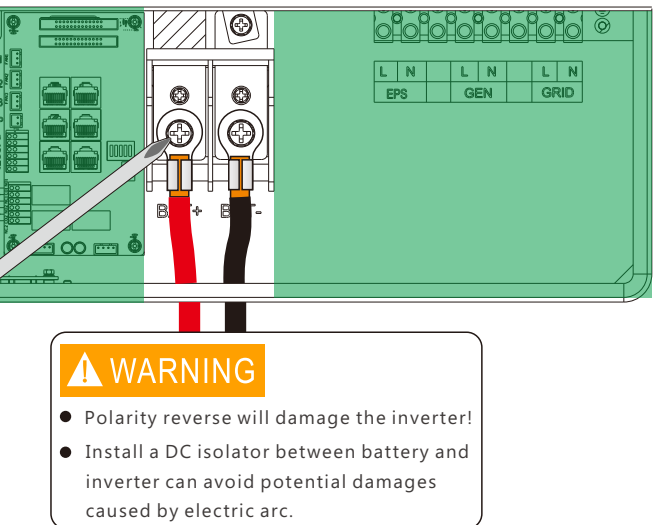

d. Route the PV conductors through the conduit and conduit fitting into the inverter.

e. Secure the cable gland in place.

f. Ensure that the cables are connected correctly and securely. Then take appropriate measures to ensure that the conduit and conduit fittings are fastened reliably, and seal the cable entry holes.

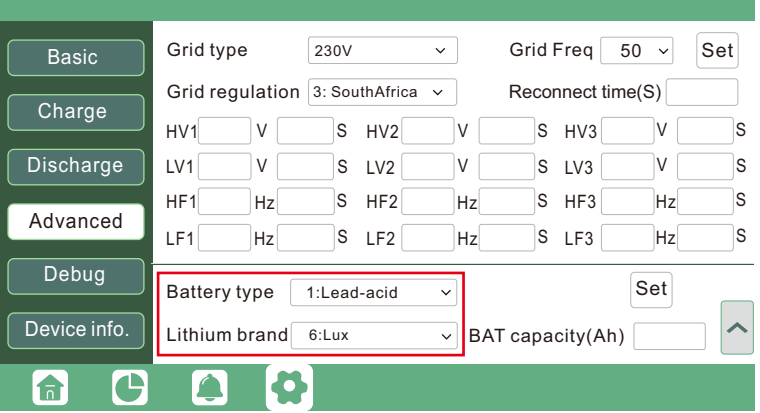

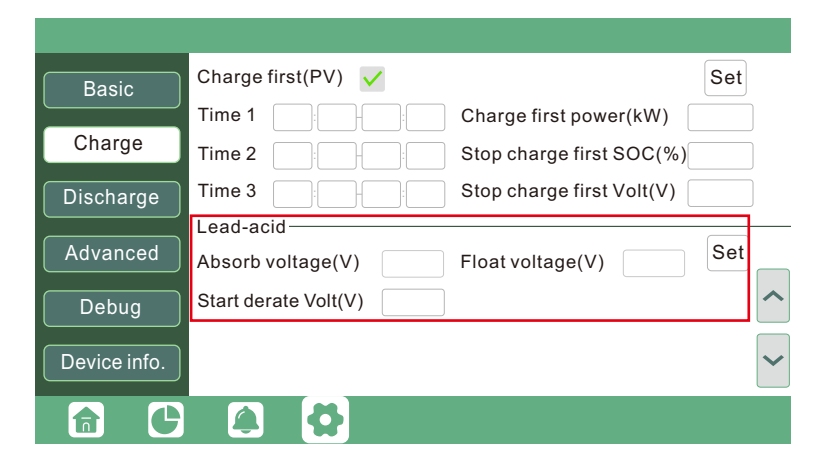

# O NOTICE

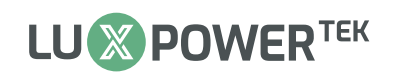

After battery power cable and communication cable connection, users need to enter Advanced setting and choose Battery type and brand on the inverter LCD

> 1. Please make sure the lithium-ion battery to be used is compatible with Luxpower inverters. Please contact your distributor for updated battery compatible list.

2. If you are using multiple battery modules with the inverter, the inverter communication cable must be connected to the master battery. Please check with your battery supplier for battery master and slave settings.

1. The temperature sensor for lead-acid battery is optional. If you need it, please contact distributor for purchasing.

#### **For Li-ion battery**

#### **For Lead-acid battery**

2. There are three stages for lead-acid battery charging. For charging/discharge related parameters, please check charge /discharge setting page.

# 3.6 Grid&EPS load Connection

# 3.6.1 Grid regulation selection

The inverter has passed the main grid-connection regulations NRS097:

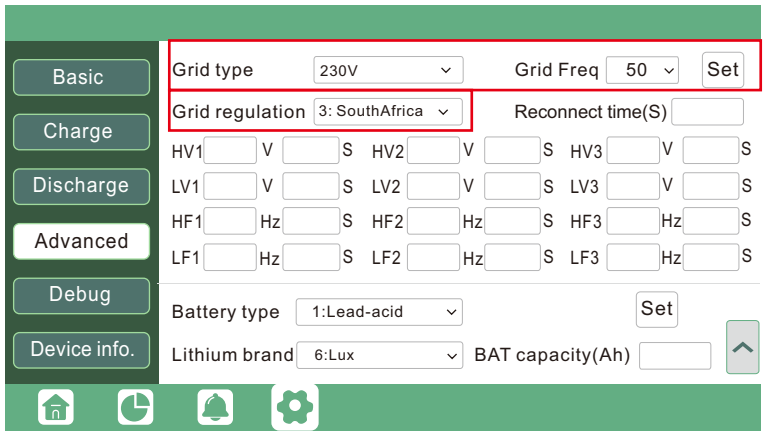

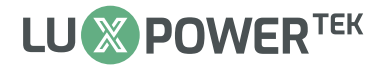

# 3.6.2 Grid and EPS load connection

The inverter can be connected to the load side of the service disconnecting means if the busbar rating in the main panel can meet the NEC705.12(B)(3) requirements. Otherwise, a Line side connection can be made to avoid an expensive main panel upgrade.

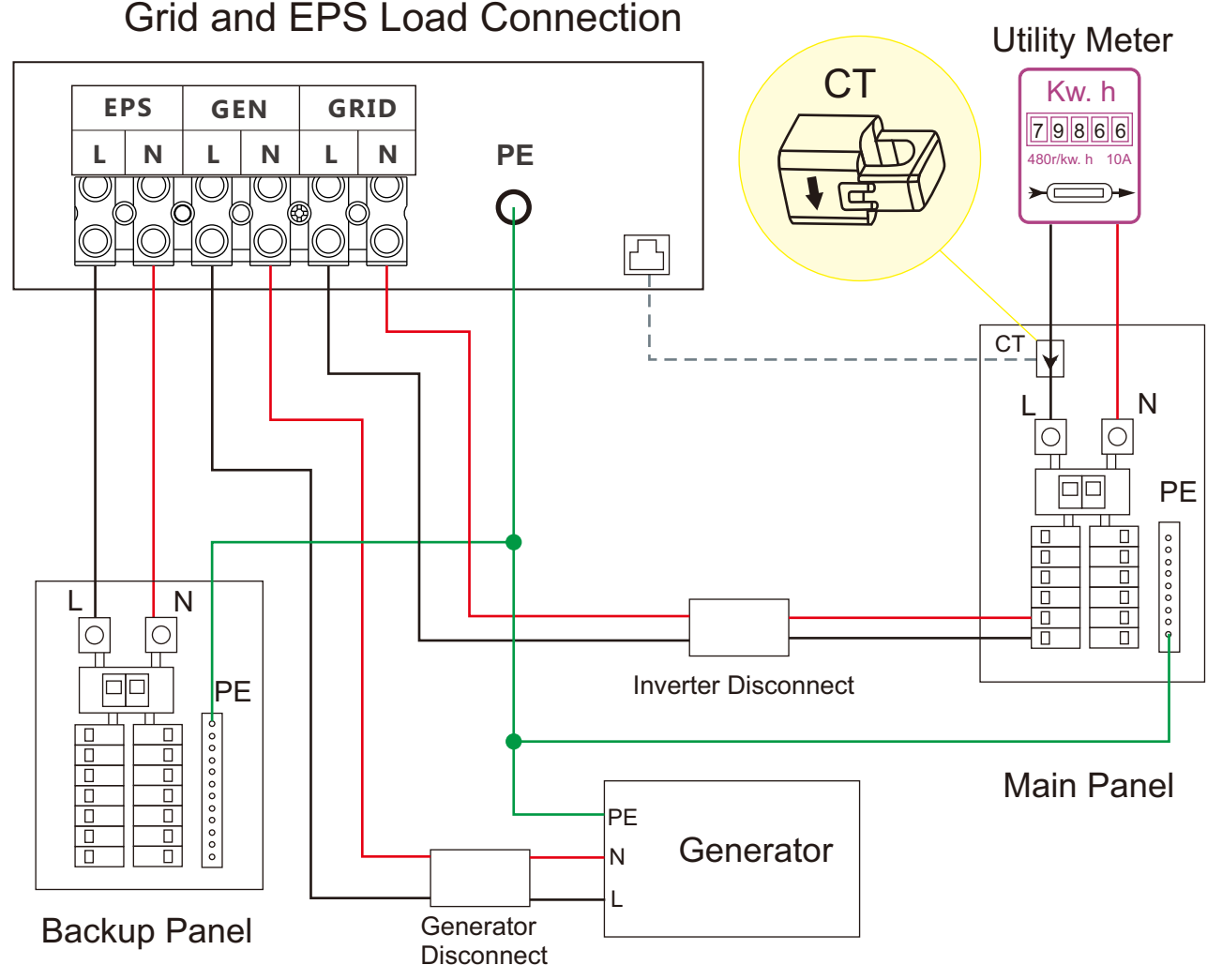

# Grid and EPS Load Connection

Please refer to the above connection diagram for the correct positions of CTs. The arrows on the CTs must point to inverter side.

a. Strip off 5/16-3/8inch(8~10mm) insulation sleeve on the cables.

## 3.6.4 CT/Meter Connection

Cable Requirement:

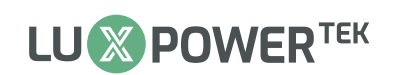

## 3.6.3 AC cable connection

- b. Use wire ferrules if the cables are made of find stranded wires.
- c. Secure the conduit fitting to the enclosure using the counter nut of the fitting.
- d. Fasten the grid and EPS load cables to the terminal block in accordance with the markings.
- e. Secure conduit to the conduit fitting.

The CT interface for 1 CTs connection is a RJ45 port, we have made a RJ45 plug on those 1 CTs in advance, so you can connect it to port directly.

f. Checks that the cables are connected correctly and securely, then take appropriate measures to ensure that the conduit and conduit fitting are secured reliably, and seal the cable entry holes.

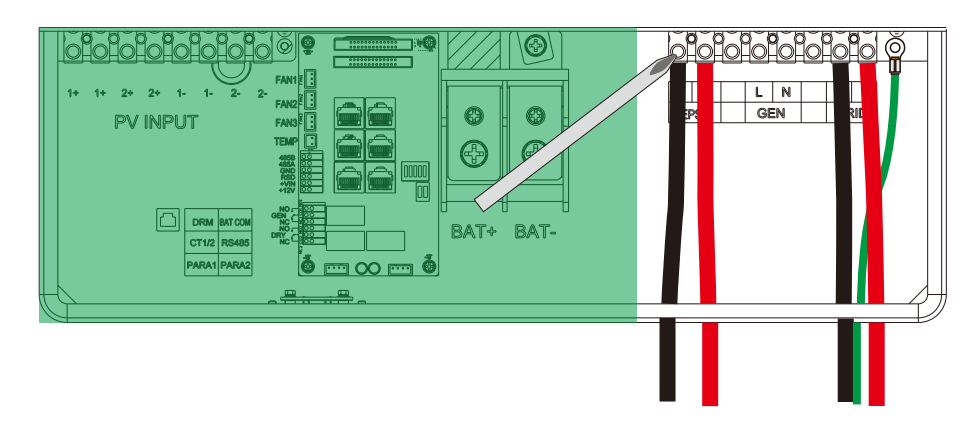

To measure the power import from and export to the grid, a pair of CTs or one triphase meter must be installed at the service entry point in or near the main service panel. We standard supply 1 CT for one inverter.

#### **CT Port Pin definition**

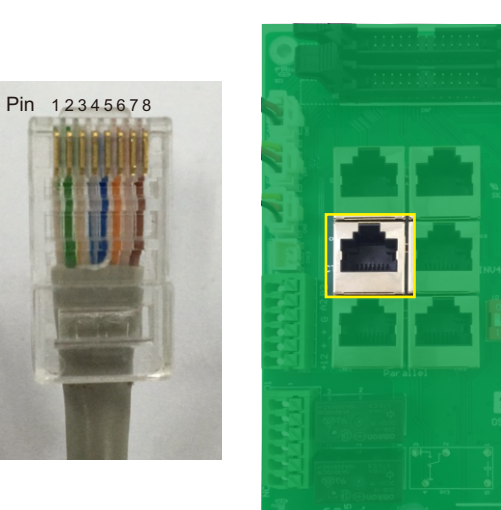

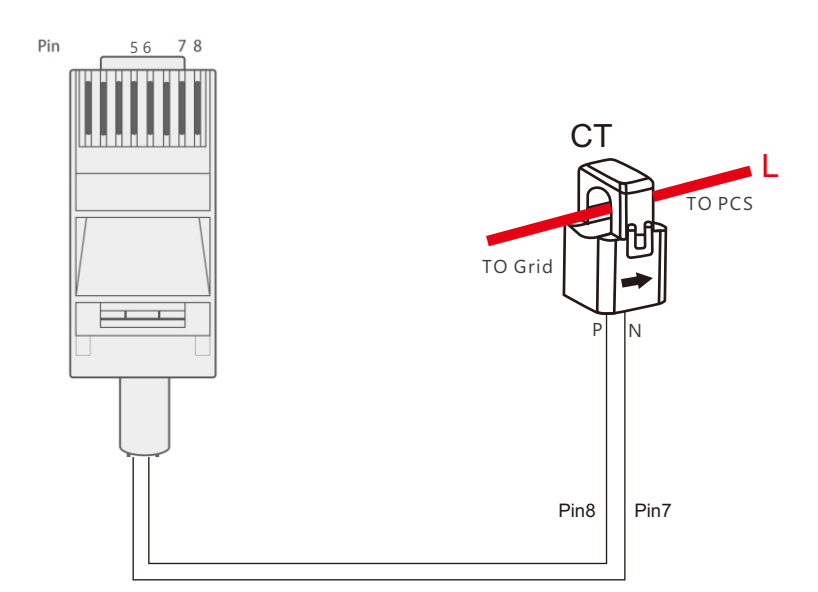

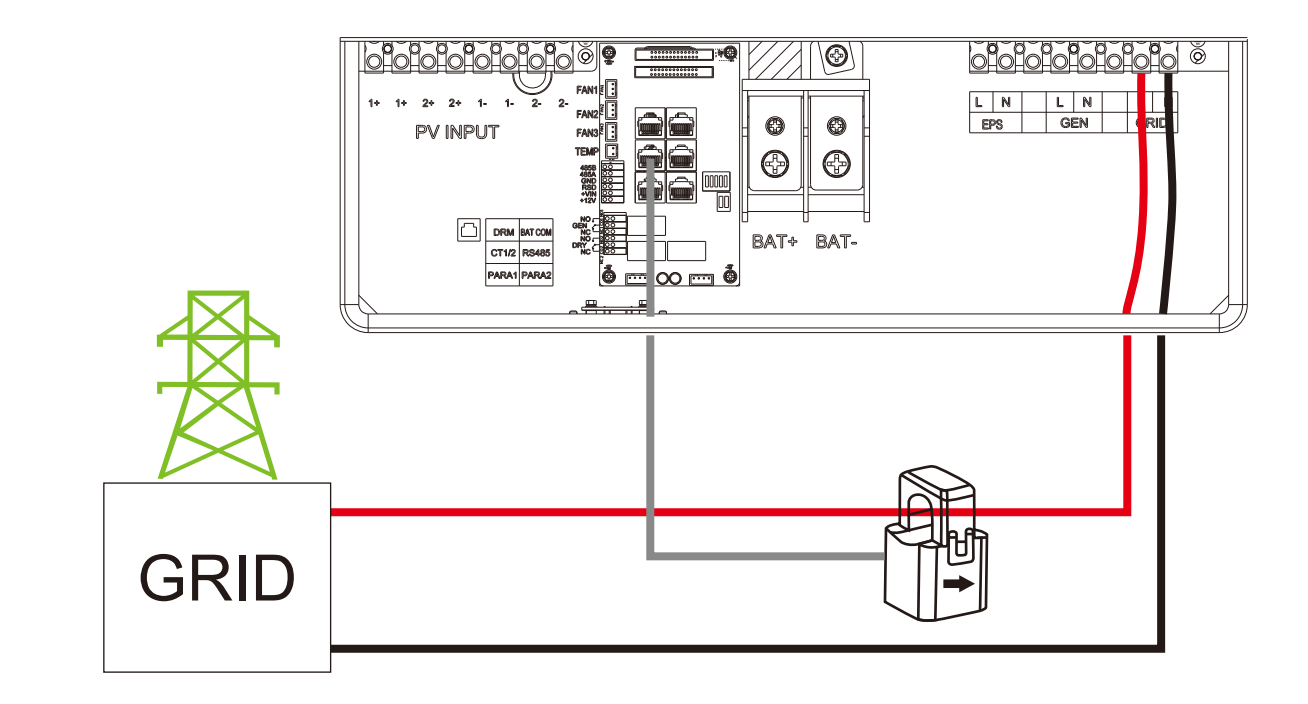

The Luxpower inverters support two ratios of CT clamp- 1000:1 and 3000:1 . The CT ratio of the CTs in the accessory bag is 1000:1. If you are using a 3rd party CT, please ensure the CT ratio is either 1000:1 or 3000:1, and then select the correct CT ratio setting in the inverter monitor page or on inverter LCD.

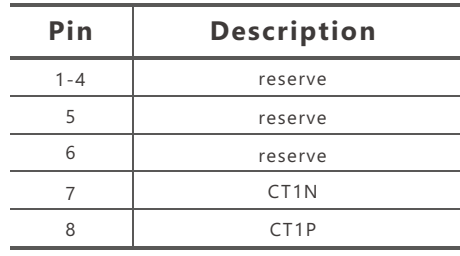

#### **CT Clamp Ratio**

The CT wires can be extended with a common ethernet cable if the length is not enough. A RJ45 adapter is needed for the extending. The CT wires can be extended up to 300ft(around 100m).

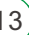

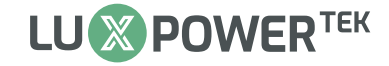

#### **Extend CT clamp cable**

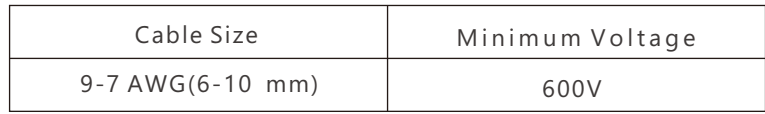

Currently only EASTRON SDM630-Modbus meters can be used. If you need to use meter for import/export detection instead of CTs, you need to connect it to the Meter 485A and 485B terminals on the inverter, please contact Luxpowertek for detailed guideline.

#### **Meter Connection**

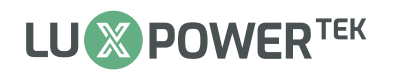

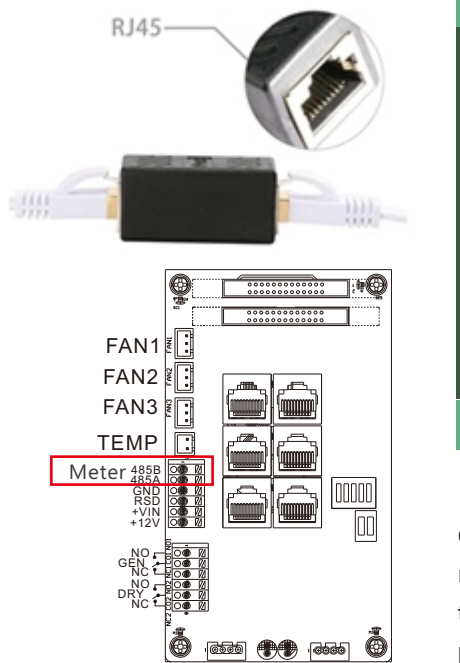

# 3.7 Working with Generator

This hybrid inverter can work with generator. There are Gen ports on the inverter for generator connection.

# 3.7.1 Generator system connection

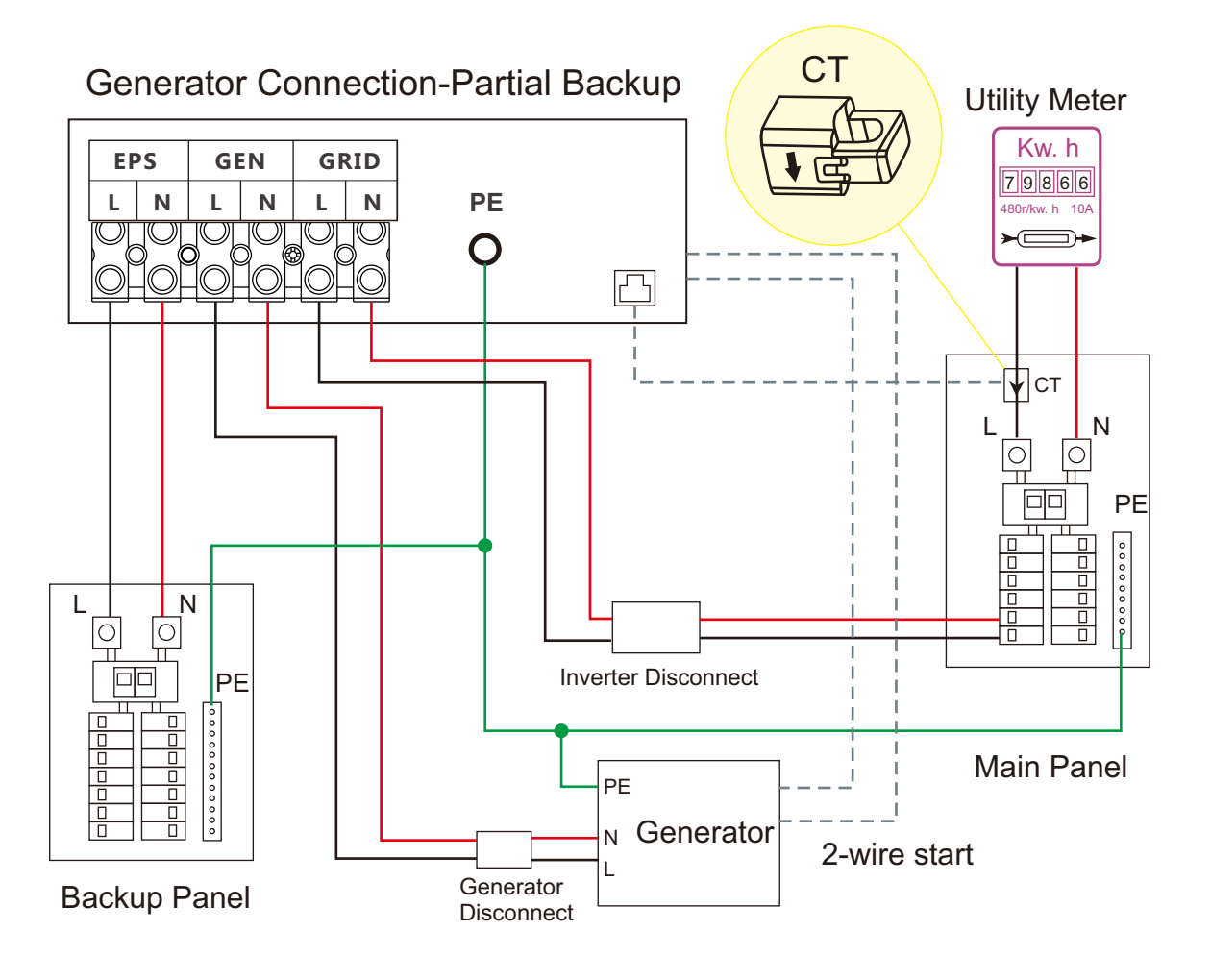

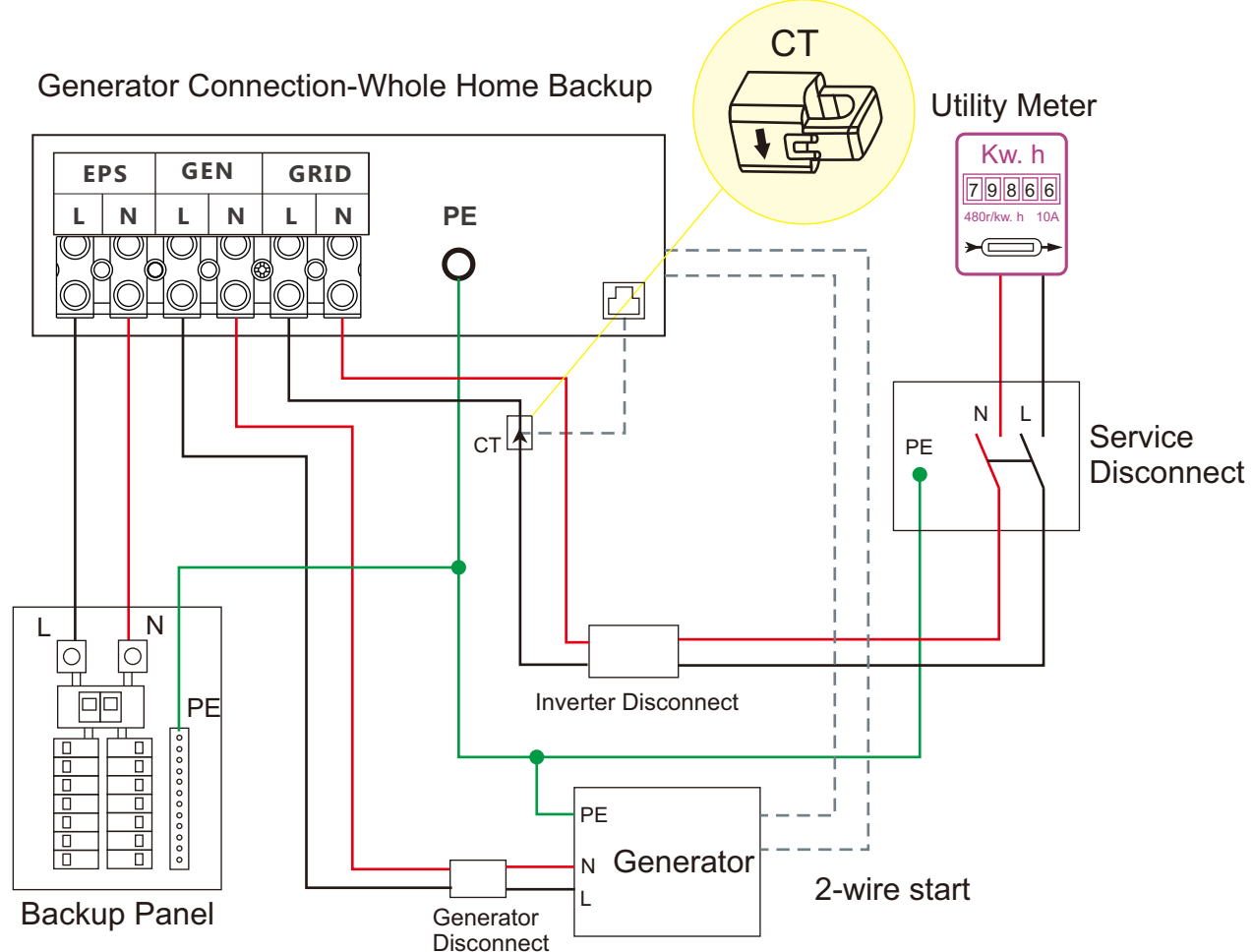

When generator is started, all the loads connected to EPS will be supplied by the generator. Meanwhile battery will be charged. The pass-through relay on the generator port is 50A. When generator is on, please ensure the total load and charge current will not exceed 50A. The generator start signal shall connect to COM board GEN(NO,NC port) if users want to start generator

remotely.

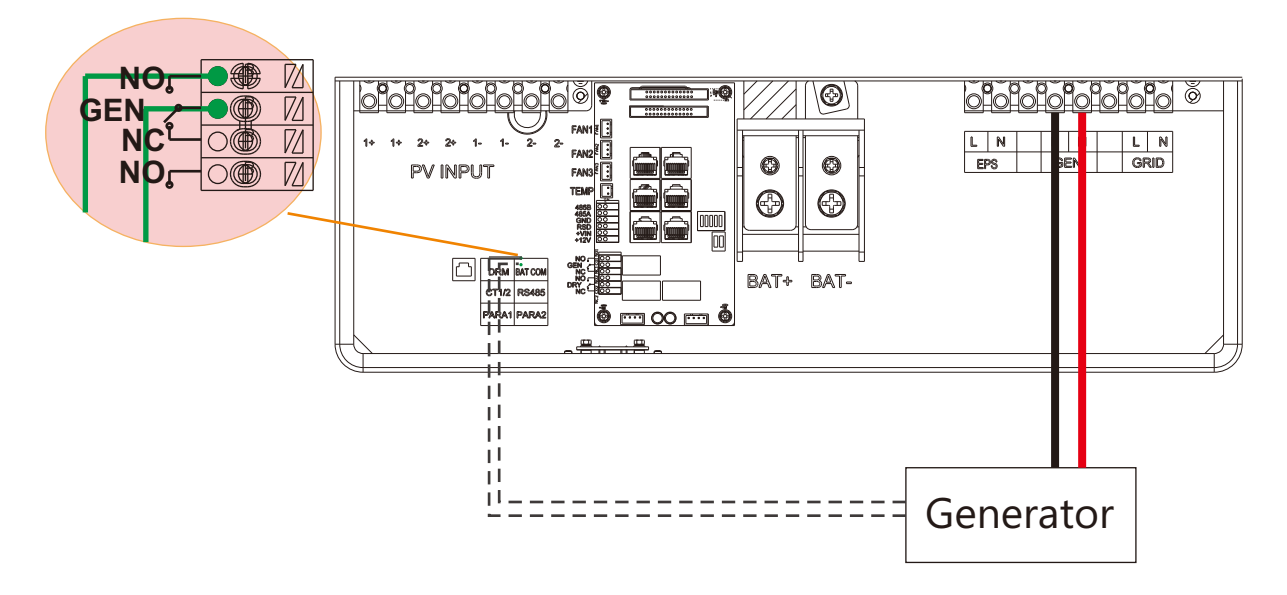

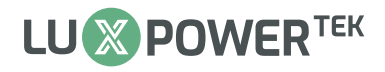

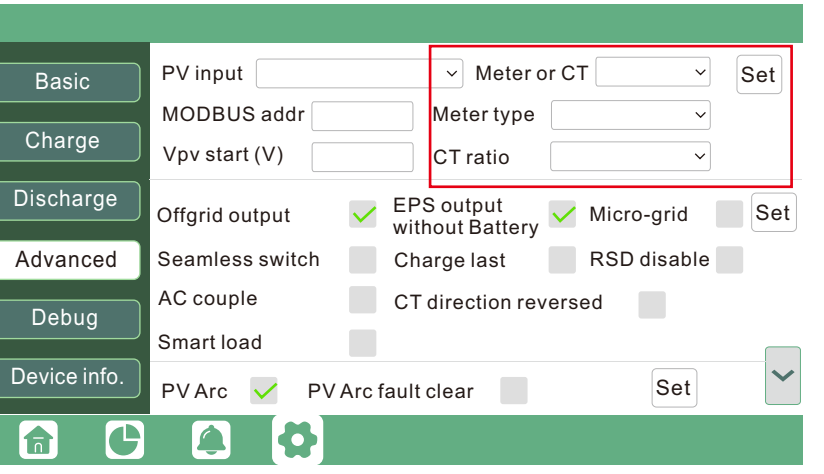

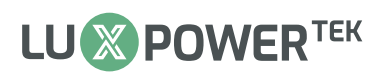

# 3.7.2 Generator Startup and Stop settings

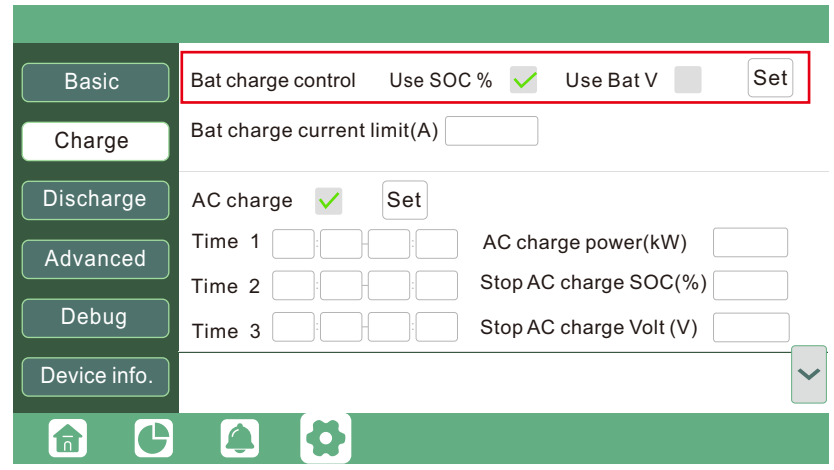

Depends on the Bat charge control setting, system will use either battery SOC or battery voltage to judge if system need to start or stop the generator.

-When battery is discharged to cut-off settings

or there is force charge request from battery.

or when the battery voltage or SOC lower than Generator Charge start Volt/SOC settings,

# 3.8 AC Coupling Installation Connection

The inverter supports AC coupling connection with existing grid-interactive solar system. The existing solar system is connected to the inverter's EPS port.

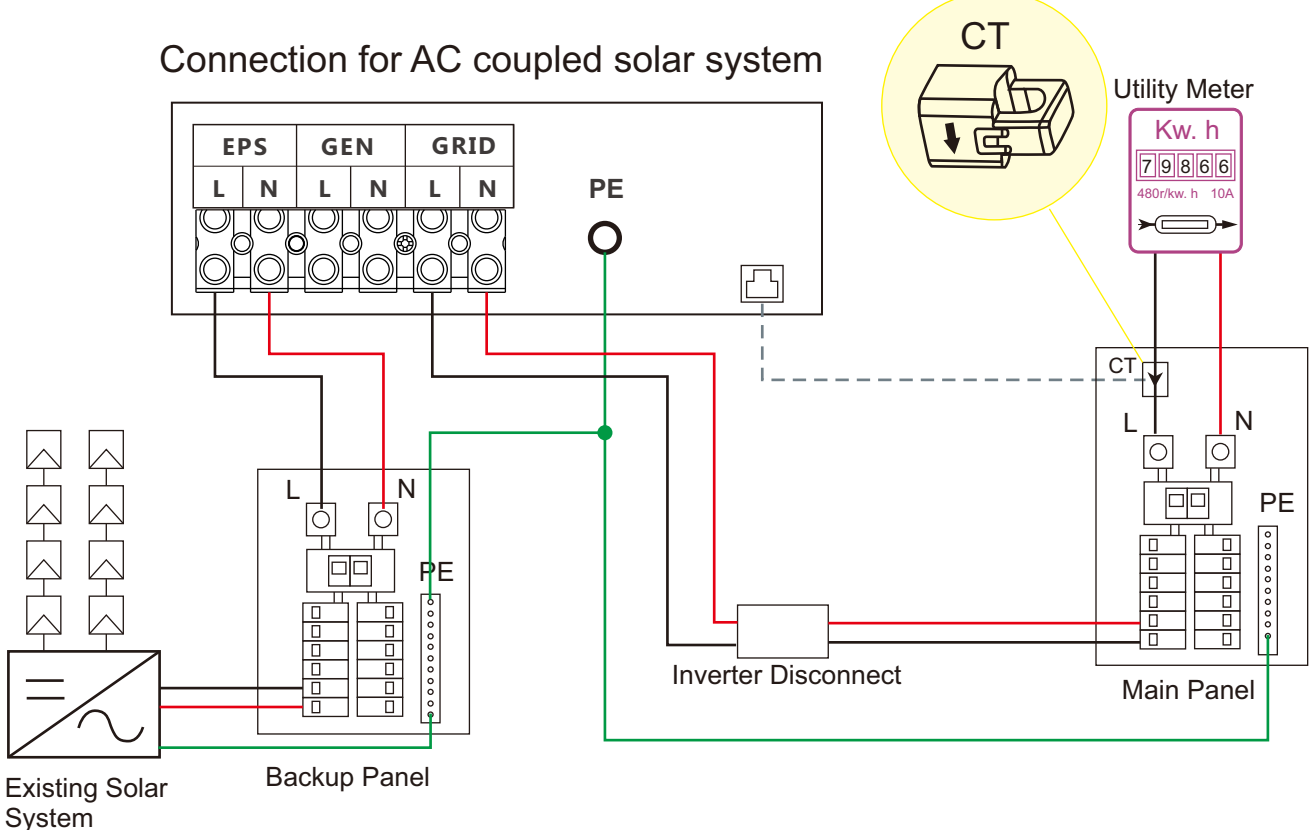

#### **Generator Start Conditions**

#### **Generator Stop Conditions**

when battery voltage or SOC higher than Charge end Volt/SOC settings value.

When grid is off, the hybrid inverter will work as a power source for the grid interactive inverter to synchronize and feed power to the micro-grid. The loads will be first supplied by solar power. If solar panels are generating more power than load consumption, the excess solar power will be stored to the battery. When solar power exceeds the sum of load power and max battery charging power, e.g. when battery is nearly full. The inverter will signal the grid interactive inverter to reduce power via the frequency shifting power reduction mechanism, thus to maintain the balance of generation and consumption of the microgrid system.

When grid is on, the EPS terminal is connected to grid terminal inside inverter by a passthrough relay. so the hybrid inverter will bypass the interactive inverter AC to grid in this situation. The spec of the passthrough relay is 90A.

When utility fails and

Users need to enable AC coupling function when they connect existing on grid system to EPS terminal.

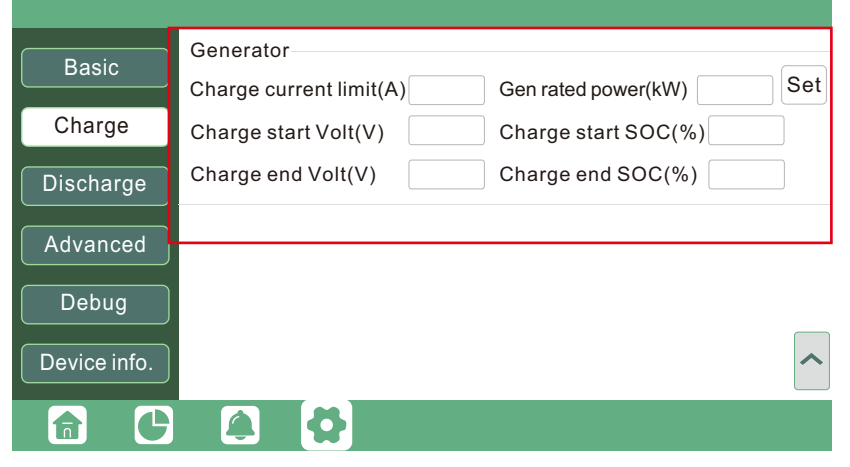

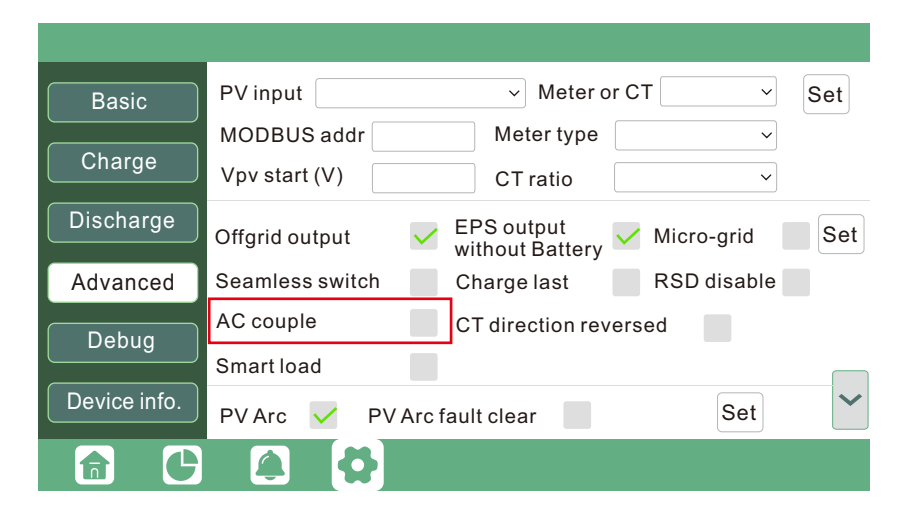

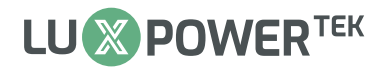

Connection 3.9 Parallel System Connection Parallel System  $\Omega$  $\dot{m}$ 

1 9

# Connection for paralleling system 3.9.1 Connection for paralleling system  $3.9.1$

The hybrid inverter supports parallel connection to expand power and energy capacity to suit different using scenarios.<br>Up to 10 units can be paralleled to reach a capacity of 120kW. Wiring diagram is as below,<br>The manual The manual bypass switch connect loads to EPS panel for default. When inverters fail, users can switch the loads to utility. The hybrid inverter supports parallel connection to expand power and energy capacity to suit different using scenarios. Up to 10 units can be paralleled to reach a capacity of 120kW. Wiring diagram is as below,

**LUX POWERTEK** 

#### **Please put the CAN communication PIN to on status for the first and the end inverter**

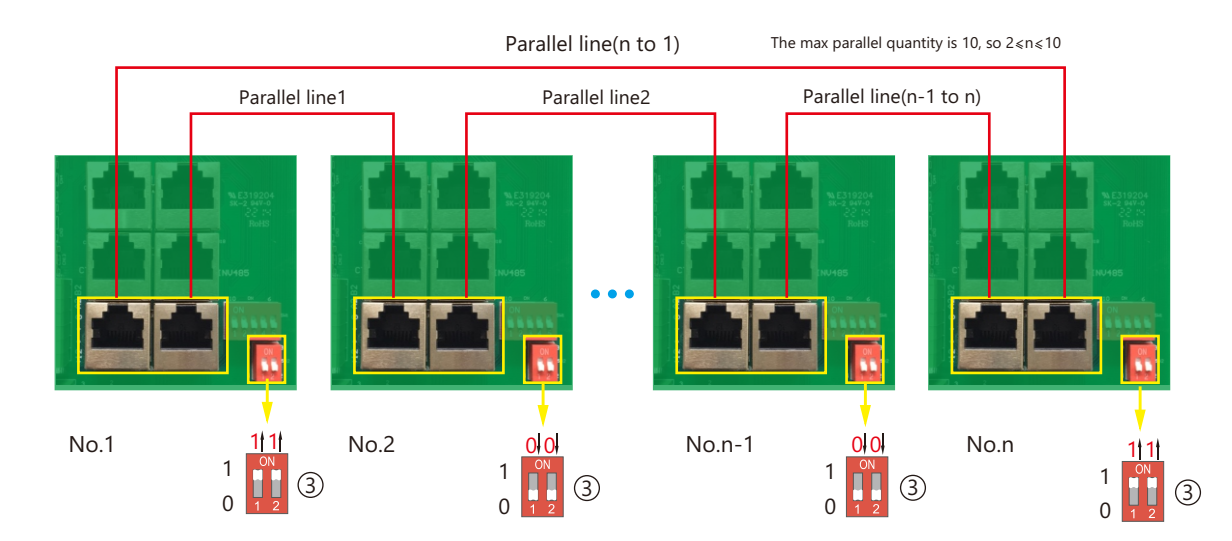

If the parallel cable is not enough or long enough, please make a straight pin to pin cable

### **Settings for paralleling function in monitor system**

1. Set up monitoring for the system, add all dongles into one station. Users can login to visit the monitor system, Configuration->Station->Plant Management->Add dongle to add dongles.

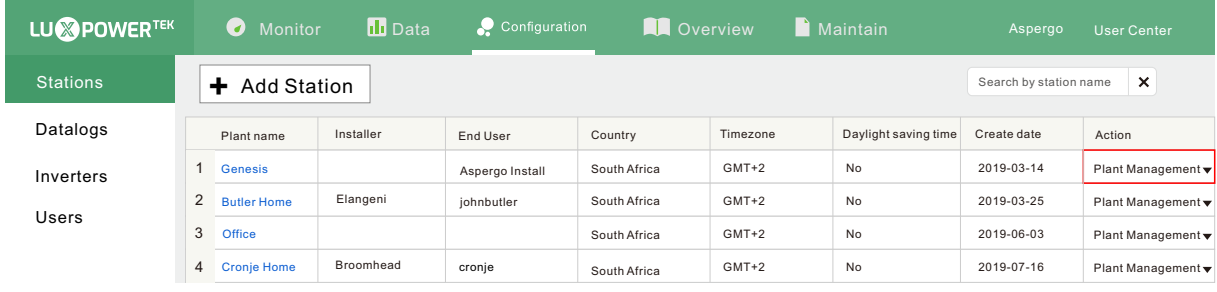

3. Set the system as a parallel group in the monitor system

2. Enable share battery for the system if the system share one battery bank, otherwise disable the shared battery function

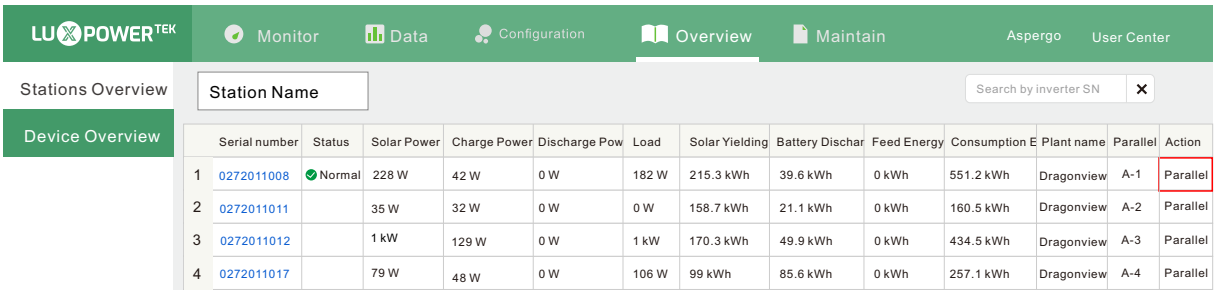

Please contact your inverter supplier for more detailed guidance for paralleling system

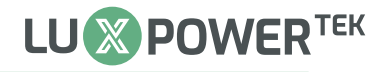

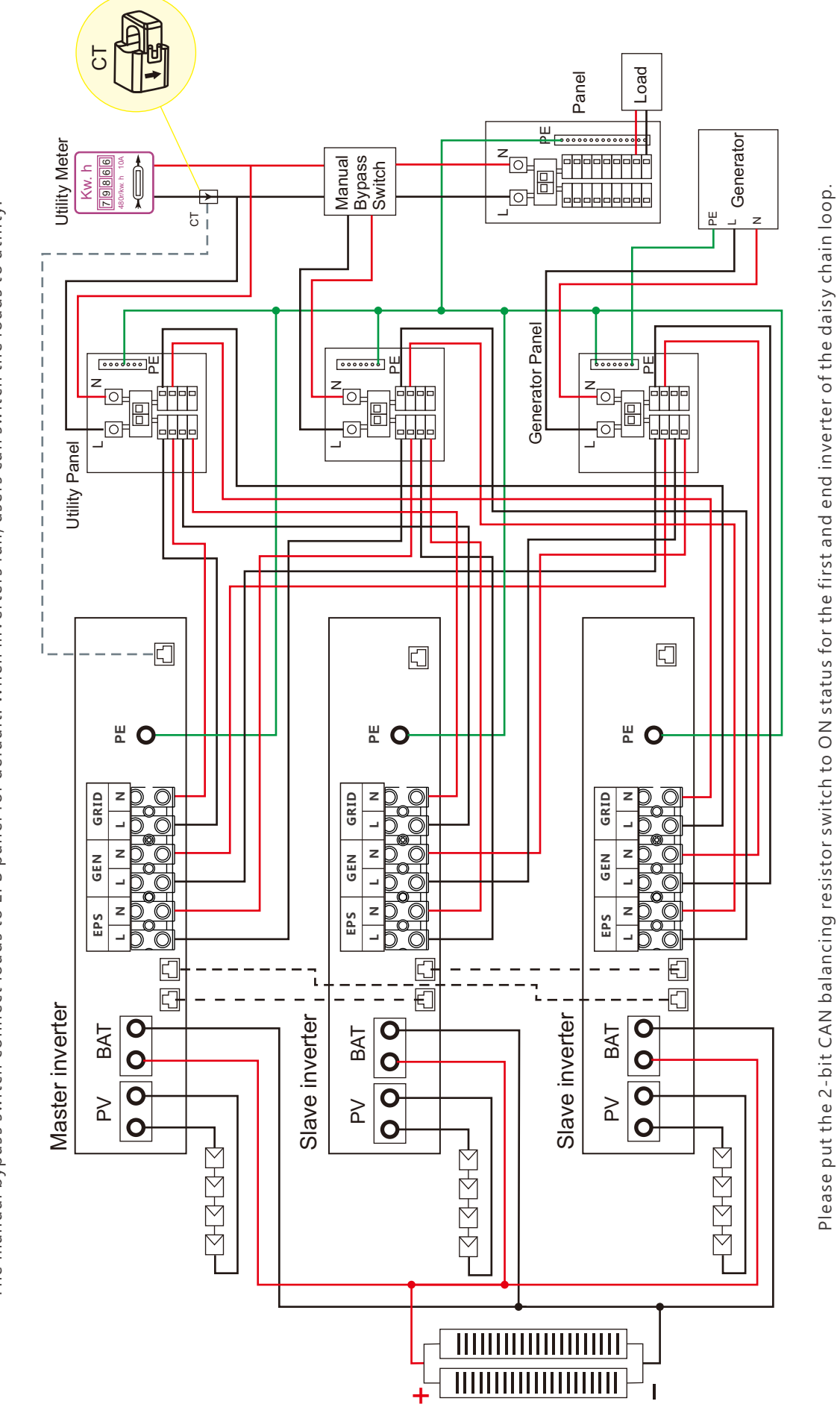

# 3.10 Monitor System Setup

# 3.10.1 Wifi/GPRS/4G/WLAN dongle connection

# 3.10.2 Setup the monitor system

1. Sign up an account on the mobile phone APP or Website The "customer code" is a code we assigned to your distributor or installer. You can contact your supplier for their code.

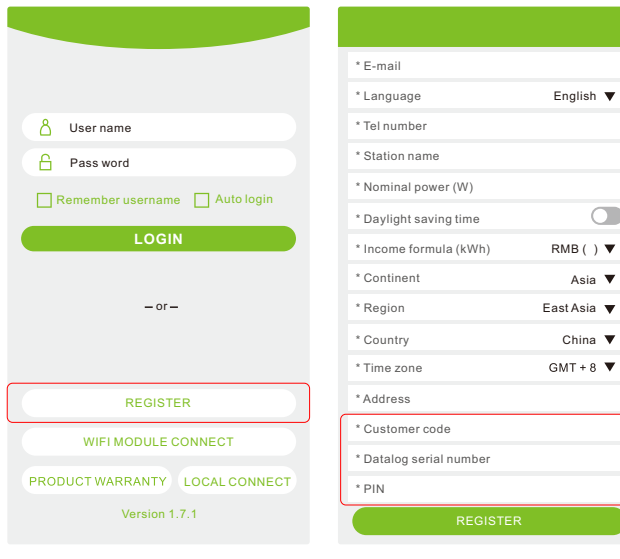

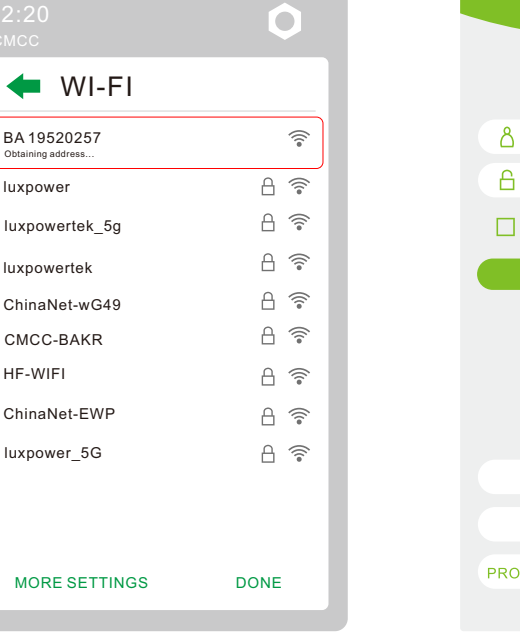

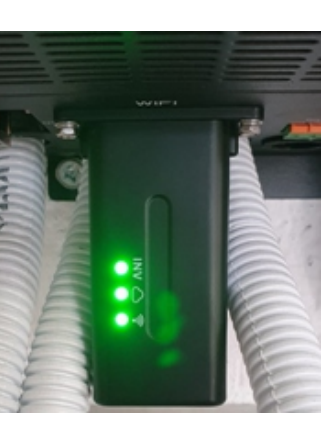

5. Now you can disconnect your mobile phone from the "BAxxxxxxxx" wireless network. Login on the APP with your account, you'll find the inverter information already appears. Now you'll be able to monitor and control the inverter remotely on any smart phone or computer that has Internet connection.

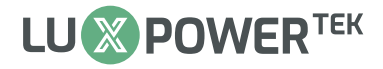

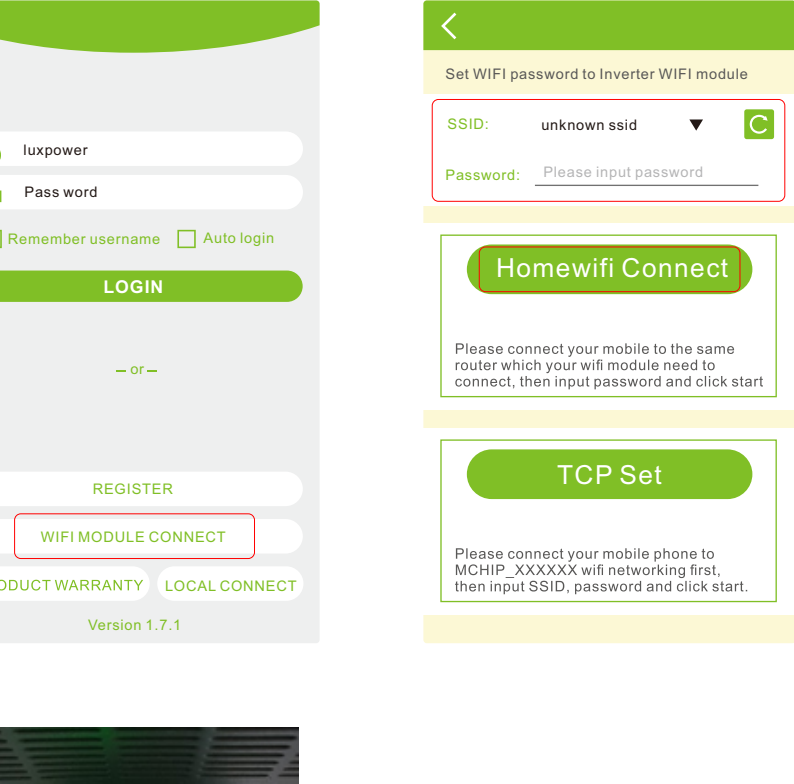

 $^{21}$  22  $^{22}$  22  $^{22}$  22  $^{22}$  22  $^{23}$  22  $^{24}$  22  $^{22}$  22  $^{24}$  22  $^{25}$  22  $^{26}$  22  $^{27}$  22  $^{26}$  22  $^{27}$ 

- 1. Connect your mobile phone to the "BAxxxxxxxx" wireless network where "BAxxxxxxxx" is the serial number of the WiFi dongle.
- 2. Click the "WiFi MODULE CONNECT" button on the APP
- dongle will restart and try to connect to our server automatically.

luxpower Pass word

3. Select the home WiFi that the WiFi dongle is to be connected to, enter the WiFi's password. And then click "HomeWifi Connect". The WiFi

4 . Check the LEDs' status on the WiFi dongle. The middle light should be solid lit when the WiFi dongle connects to our server successfully.

Users can use WiFi/ WLAN /4G /2G dongle to monitor their inverter, and view the monitoring data on computer or smart phone remotely.

To view data on smartphone, please download the LuxPowerView APP from Google Play or Apple APP store, then login with their user account.

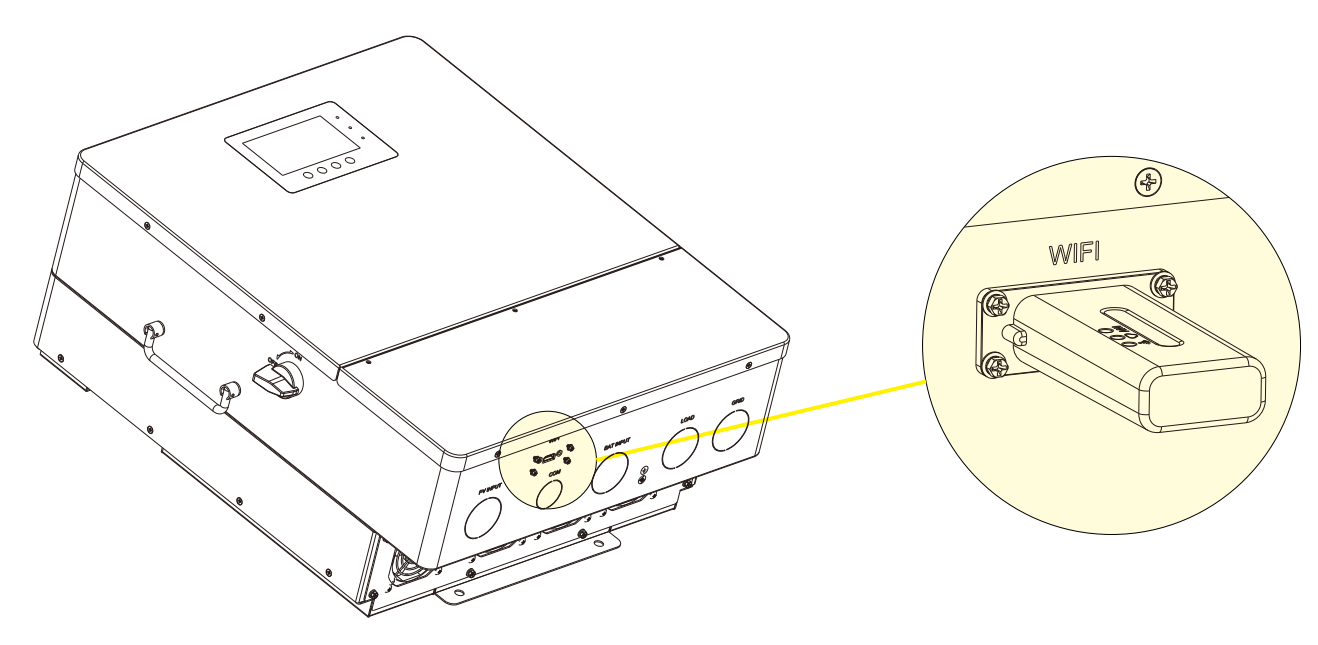

2. Create station and add dongle for the station

# 3.10.3 Set homewifi password to dongle

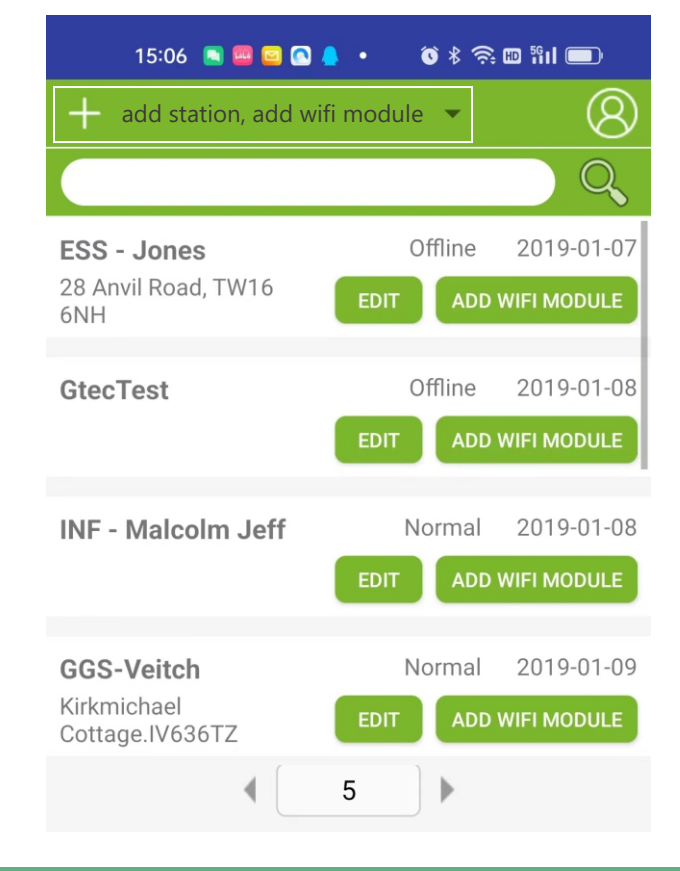

# **LU***<b>EX* POWER<sup>TEK</sup>

Please download the following guides for setting up WiFi dongle and monitoring account at

Document Reference:

1. Wifi Quick Guidance

Quick guidance for setting connection of WiFi module to home WiFi, you can also find a printed version in the packaging of the WiFi module.

2. Monitor system setup for Distributors and Monitor system setup for endusers

Account registration, the description of each items and parameters, setting parameters

3. Lux\_Monitor\_UI\_Introduction

Introduction of monitor interface

# 3.10.4 Third party RS485 communication

Meter 485B&485A: when the Meter is not connected. these two pin can be used to communicate with inverter using our RS485 modbus protocol.

INV485: this interface is shared with WIFI module. If WIFI module is not in use, users can use this interface to communicate with inverter.

Please contact your distributor to get the protocol for third party APP development.

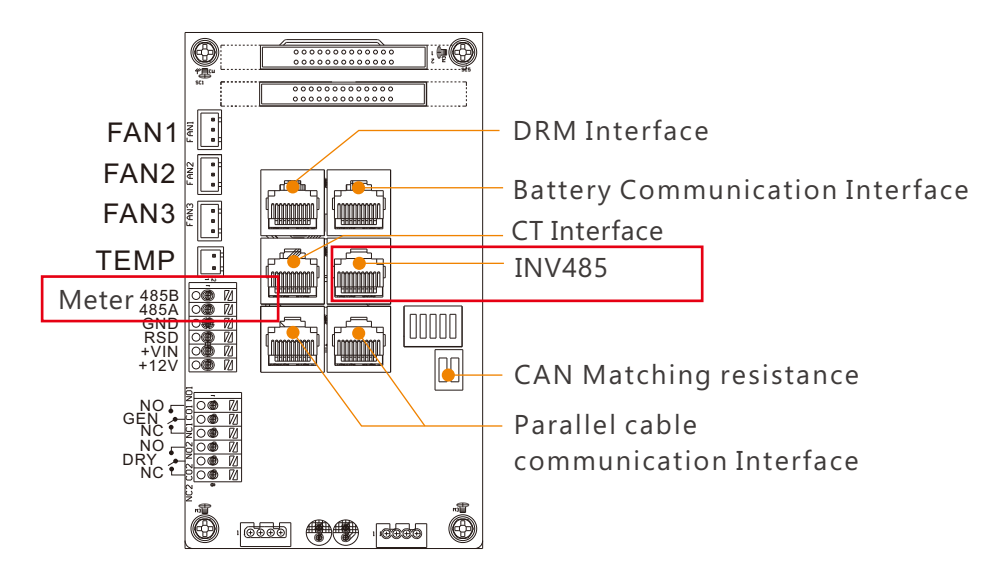

# **4. Operation Guide**

# 4.1 Operation Mode and Function

The inverter has different working mode to meet customers' various demands, the working modes are as below:

# 4.1.1 Self-usage Mode (Default)

In this mode, the priority order of load supply source is Solar>Battery>Grid. The priority order of solar power usage is Load>Battery>Grid.

**Application Scenarios**

Self consumption mode will increase self consumption rate of solar power and reduce the energy bill significantly

 $\left( 24\right)$ 

**Related Settings**

Effective when Charge Priority , AC Charge, and Forced discharge are disabled

**Example**

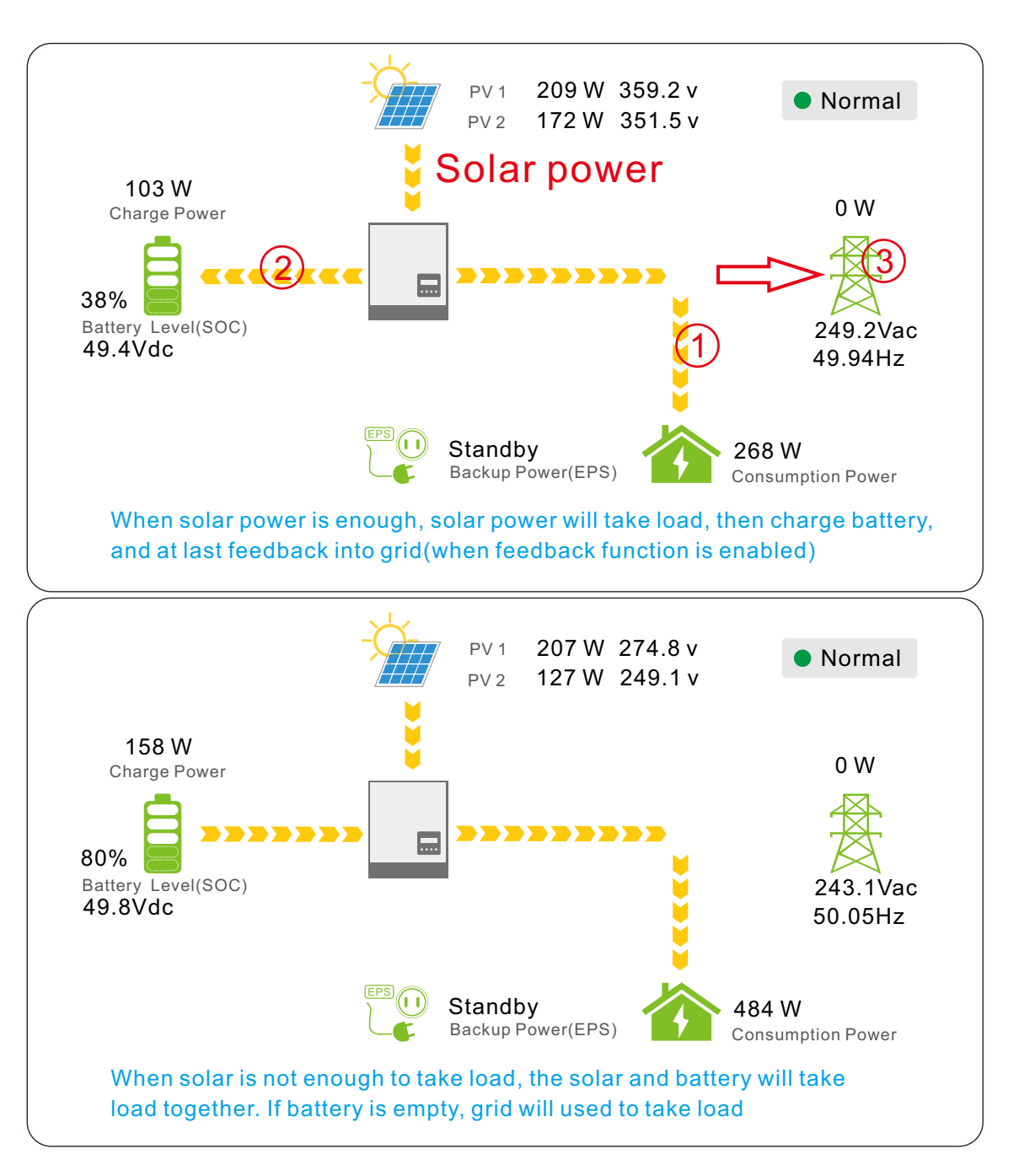

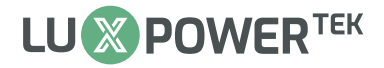

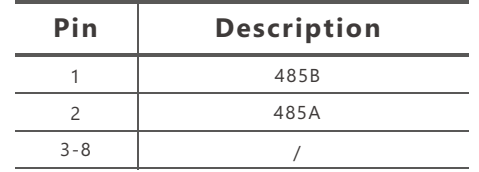

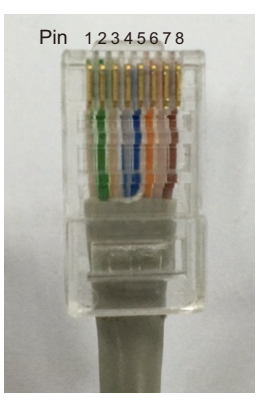

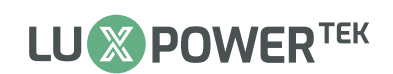

# 4.1.2 Charge First Mode

**Related Settings** Charge first(PV)  $\sqrt{}$ Set Basic Charge first power(kW) Time 1 : : Charge Stop charge first SOC(%) Time 2 : : : <del>:</del> : : : : Time 3 Stop charge first Volt(V) Discharge Lead-acid Advanced  $\left| \right|$  Absorb voltage(V) Float voltage(V) Set  $\sim$ Start derate Volt(V) Debug  $\overline{\mathsf{v}}$ Device info. ð C  $\sqrt{2}$  $\left| \bigoplus \right|$ 

The priority order of solar power usage will be Battery >Load >Grid. During Charge Priority time period, load is first supplied with grid power. If there is excess solar power after battery charging, the excess solar power will take load together with grid power.

#### **Application Scenarios**

When users want to use solar power to charge battery, grid power to supply load.

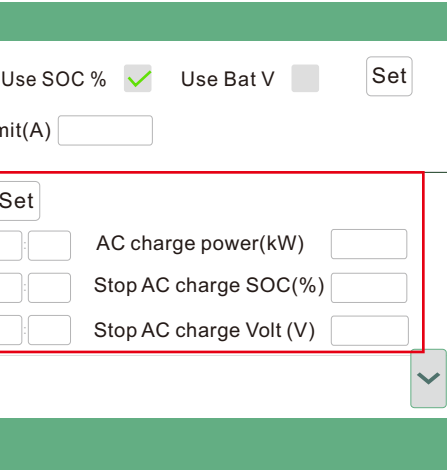

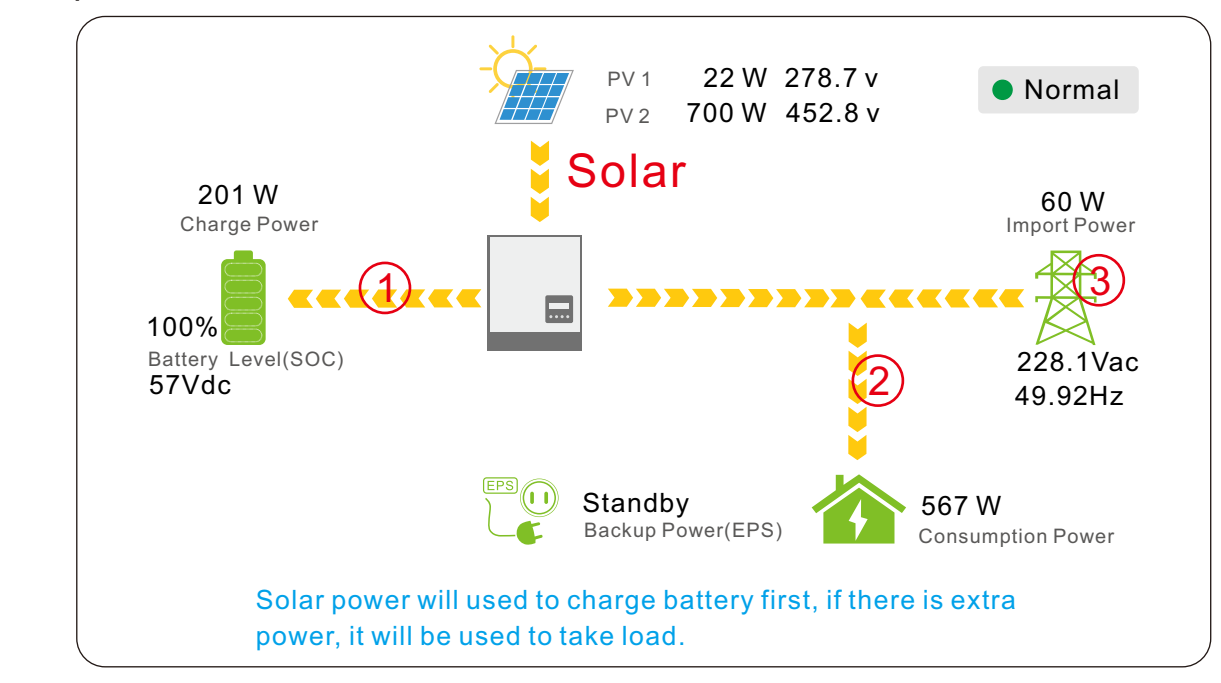

**Example**

# 4.1.3 AC Charge Function

Users can charge battery with grid power when electricity price is cheap, and discharge battery power to supply load or export to the grid when electricity price is high.

**Application Scenarios**

When users have a Time of Use(TOU) rate plan.

**Related Settings**

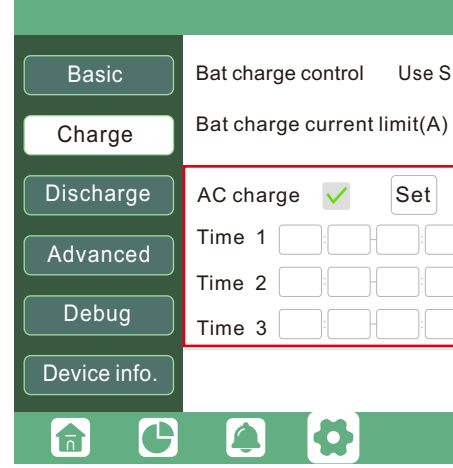

# 4.1.4 Grid peak-shaving Function

**Smart Load:** This function is to make the Gen input connection point as an load connection point, if you enable it, inverter will supply power to this load when the battery SOC and PV power is above a user setup value. e.g. Smart load start SOC=90%, Smart load end SOC=85%, Start PV power=300W, it means: When the PV power exceeds 300W, and battery system SOC gets to 90%, Smart Load Port will switch on automatically to supply the load which is connected on this side. When the battery SOC<85% or PV power<300w, the Smart Load Port will switch off automatically.

## Note:

If you enable the Smart load function, it's forbidden to connect the generator at the same time, otherwise the device will be damaged!

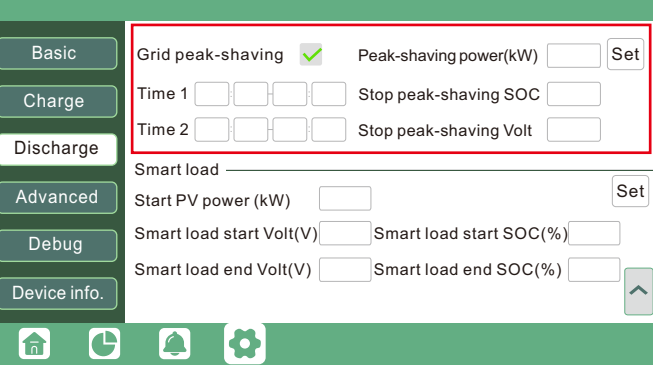

**Grid peak-shaving & Grid peak-shaving power(kW)**: Is used to set the maximum power that the inverter will draw from its grid power.

# 4.1.5 Smart load Function

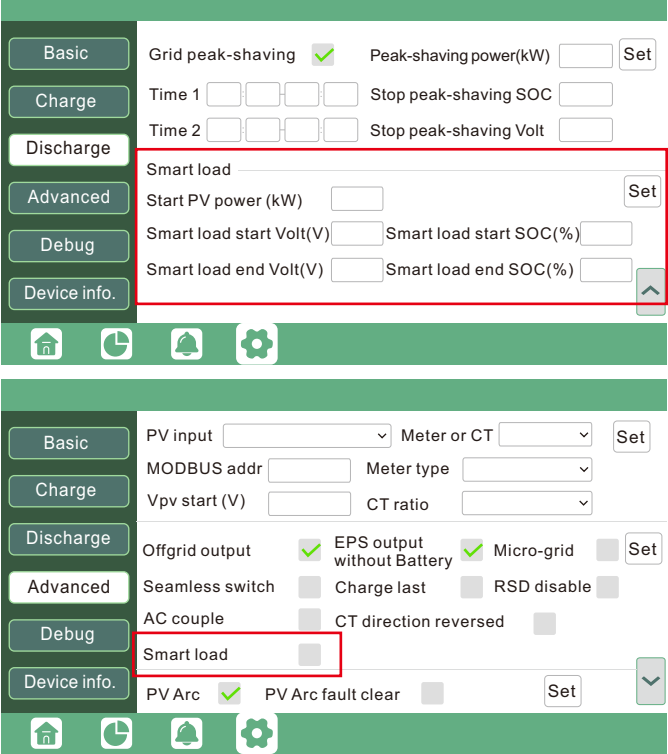

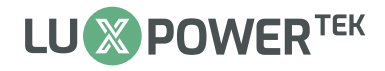

#### **Detailed System Information**

Click on the pie icon at the bottom of the screen, you'll be able to view the detailed real time solar information, battery information, grid information and EPS output information.

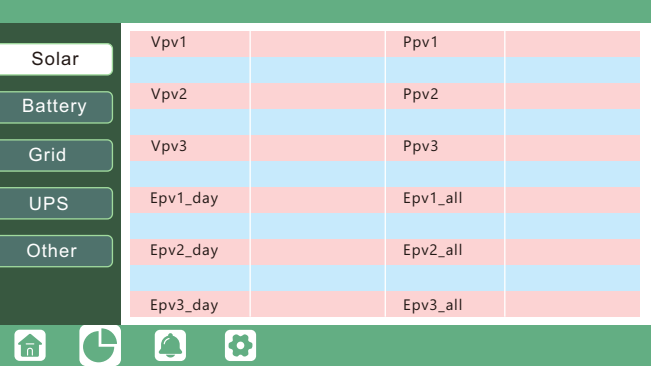

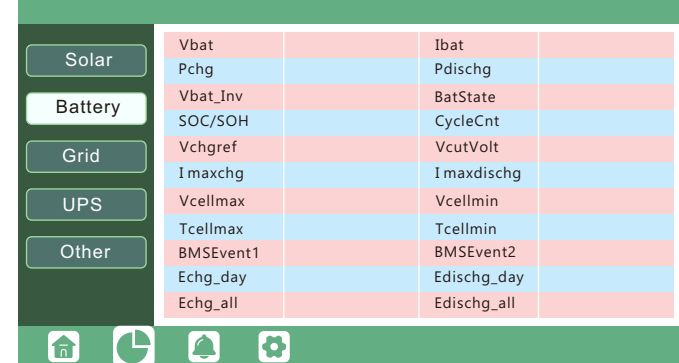

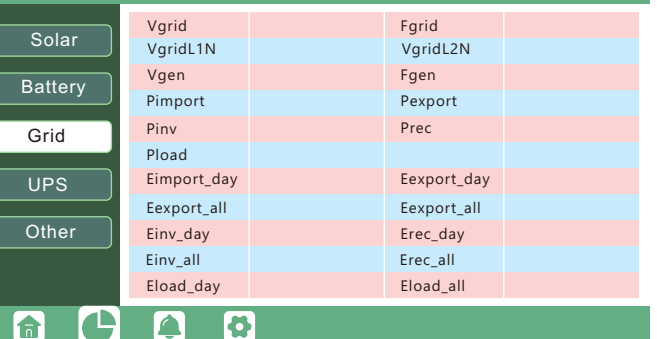

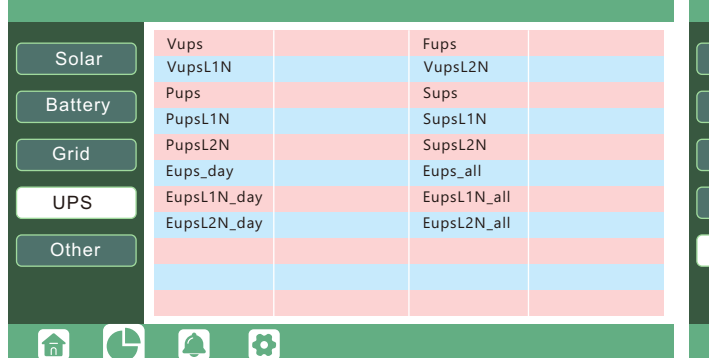

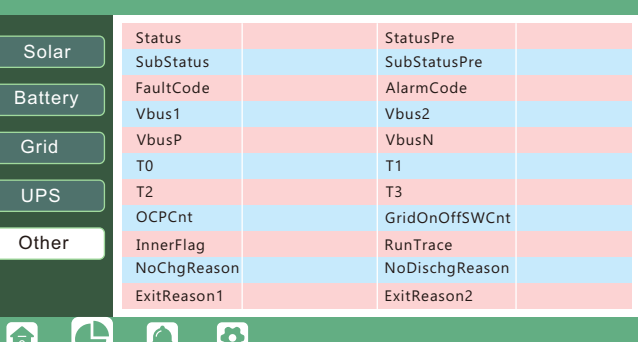

#### **Fault/Alarm Information**

Touching the bell icon at the bottom of the screen, you'll see all current and historical fault & warning information on this page.

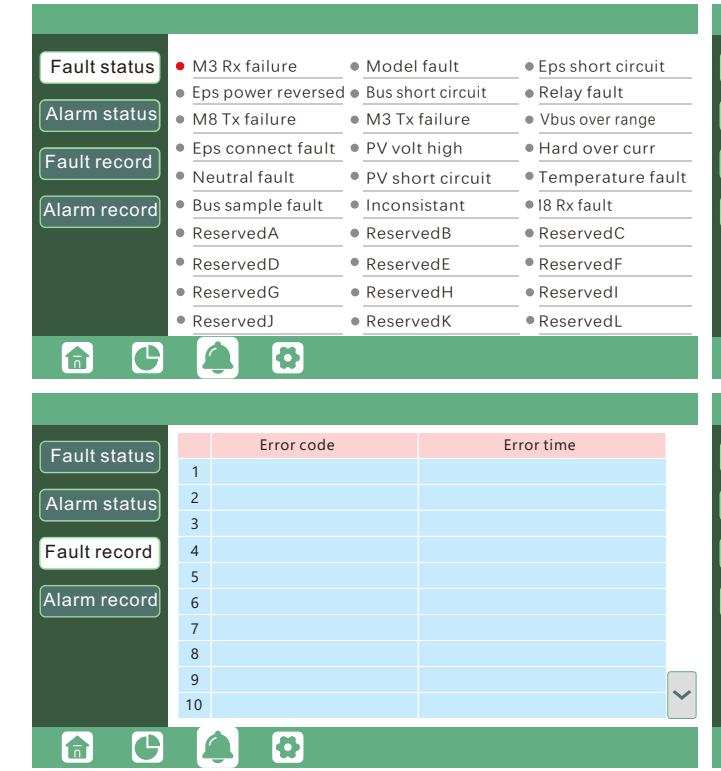

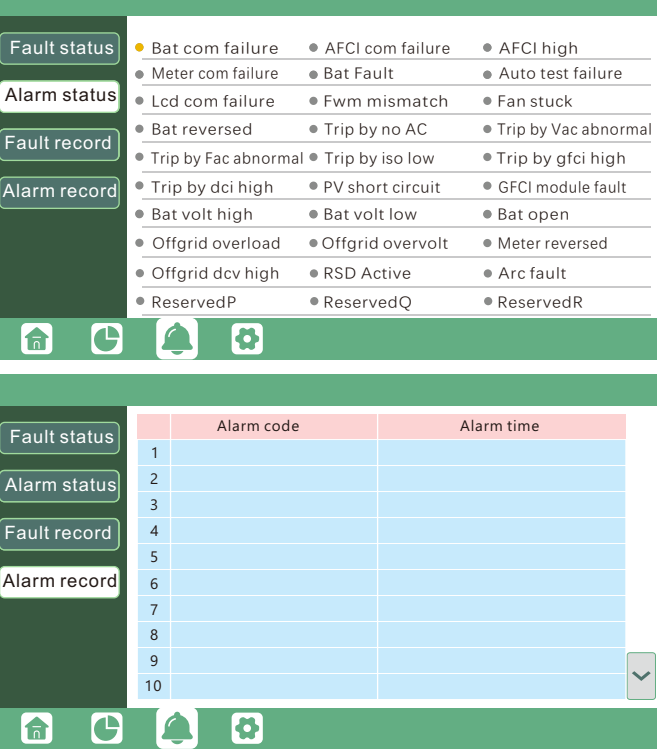

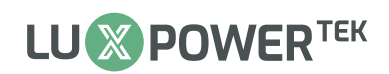

# 4.2 LCD Display

Users can view inverter running status, real time power, daily and accumulated energy information conveniently on inverter LCD. In addition to the above information, users can also check alarm and fault record on the display for troubleshooting.

## 4.2.1 Viewing information and alarm/fault record

#### **Home Page**

Touch the screen to light it up if it's in sleep mode. The Home page will appear on the display. Users will see a system overview diagram along with the real time information of each component, such as battery SOC, battery charging/discharging power, grid import/export power, load power, etc. On the right part of the screen, users can check daily and accumulated solar energy, battery charged/discharged energy, grid imported/ exported energy, as well as load consumption.

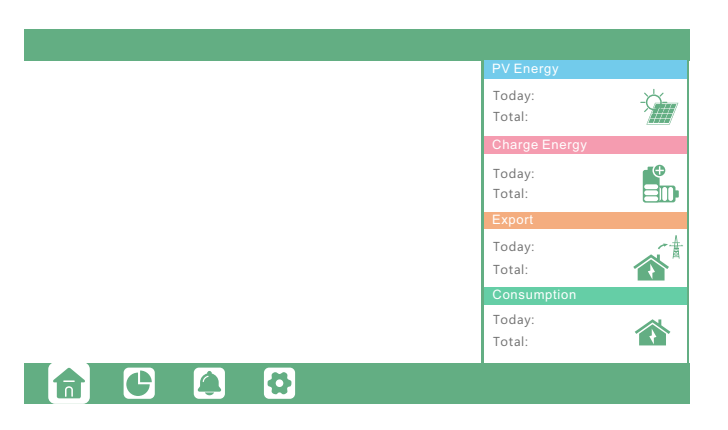

## 4.2.2 Setting Parameters

Clicking on the gear icon at the bottom of the screen, you'll get into the parameter setting page of the inverter.

#### a. Basic settings

**Restart inverter**: Restart the system, please note the power maybe interrupted when restart

**Standby**: Is for users to set the inverter in normal status or in standby status. In Standby status, the inverter will stop any charging or discharging operation, as well as solar-feed-in. **Feed-in Grid**: Is for users to set zero export function. If exporting solar power is not allowed, users need to disable "Feed-in Grid" option. If users' utility meter will be tripped with even a little solar export, "Fast zero export" can be enabled thus the export detection and adjustment will take place every 20mS, which will effectively avoid any solar power being exported. If export is allowed, users can enable "Feed-in Grid" and set a maximum allowable export limit in "Feed-in Power(kW)".

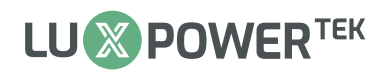

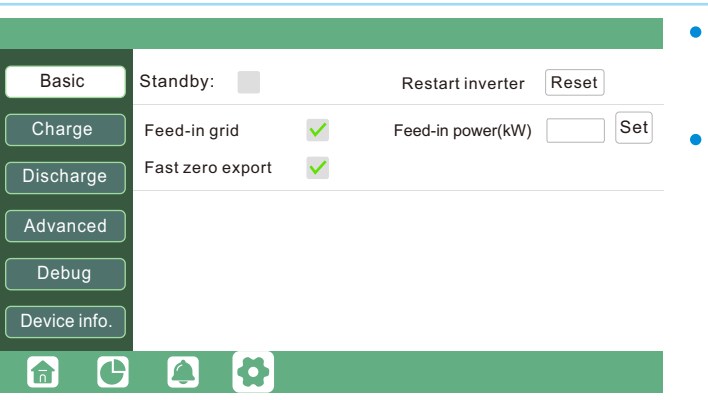

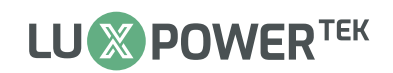

#### b. Charge setting

**Bat charge control:** Users can decide to use SOC or BatV to control charge and discharge logic depends on battery type.

**Bat charge current limit(A)**: users can set Max charge current.

**AC Charge**: Setting for utility charge. If users want to use grid power to charge battery, then they can enable "AC Charge", set time periods when AC charging can happen, AC Charge power(kW) to limit utility charging power, and "Stop AC Charge SOC(%)" as the target SOC for utility charging. "Stop AC Volt(V)" as the target battery voltage for utility charging.

**Bat charge current limit(A)**: Set the Max. battery charge current from Generator. Generator will start charging according to the Charge start Volt/SOC,and stop charging when the battery voltage or SOC get the Charge end Volt/SOC value.

**Charge first**: Setting for PV charge. When uses enable Charge first, PV will charge the battery as priority, set time periods when PV charge can happen, Charge first power(kW) to limit PV charge power, and "Charge first SOC(%)" as the target SOC for PV charge first. "Charge first Volt(V)" as the target battery voltage for PV Charge first.

**Lead acid**: When uses connect Lead-acid battery, need set parameter in these programs, follow the battery manufacturer's recommendation.

**Gen rated power**: Maximun allowable power from generator.

#### c. Discharge setting

#### **Generator**

You can choose "Use SOC %" or Use Bat V" to control the battery discharge state

**Discharge current limit(A)**: The Max. discharge current from battery

**Discharge start power(W)**: The Min. value can be set to 50. When the inverter detect the import power is higher than this value, battery start discharging, otherwise battery will keep standby

**On-grid EOD(%) and Off-grid EOD(%) /On-grid Cut-off(V) and Off-grid Cut off(V)**: End of discharge SOC/Cut off voltage in on-grid and off-grid condition respectively.

- **Grid type**: You can choose by yourself, 230V
- **Battery type**: No battery, lead-acid or lithium-ion.
- If lead-acid battery is selected, please input correct battery capacity
- If lithium-ion battery is selected, please choose the battery brand in the Lithium brand drop down list.
- **Offgrid output**: Is for users to set if the inverter provides backup power or not when the grid is lost. If users want load to be seamlessly transferred to inverter backup power, "Seamless switch" must be enabled. If customers don't have battery installed yet, but still wish to have inverter backup power with only solar panels connected, "PV Grid Off" can be enabled to use solar power to supply load when grid fails or load-shedding happens. Micro-grid: only needs to be set when generator is connected at the inverters grid port. With this option enabled, the inverter will use AC power to charge battery and won't export any power through grid port if AC power is present at inverter grid port.
- **Charge last**: When users want to use solar power in the order of loads -- grid export -- battery charging.
- **AC couple**: When you want to use the inverter as an ac coupled model, you can enable
- **CT direction reversed**: When the CT is installed on the wrong direction, installer can modify it by selecting it, no need reconnect. er in the order of loads -- grid export -- battery charging.

**Forced discharge**: Settings for battery force discharge within certain time period. In the preset time period, the inverter will discharge battery at the power set by "discharge power", until battery SOC or voltage reaches "Stop discharge "value.

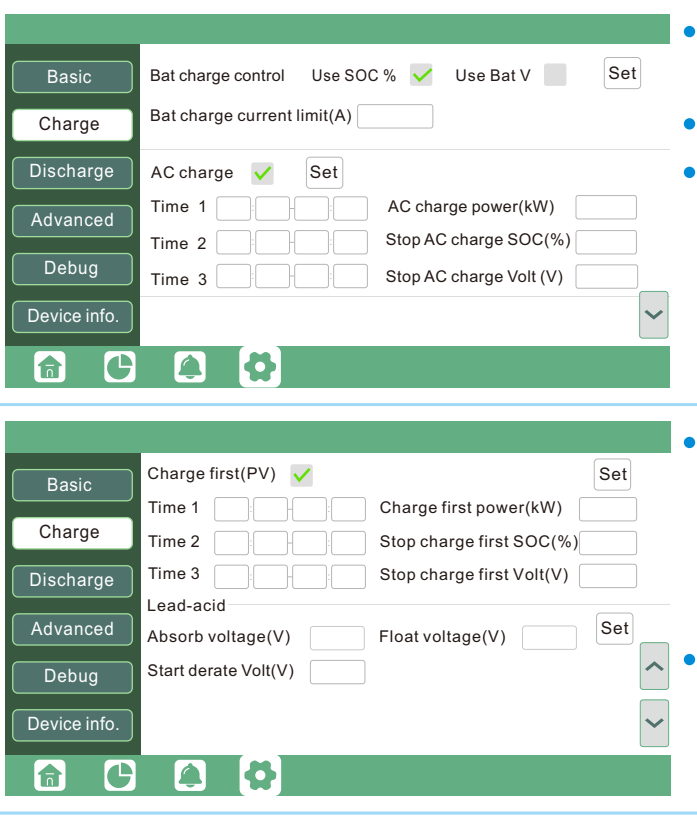

Advanced setting is mainly by installer after installation.

#### d. Advanced setting

The supported CT ratio is 1000:1 and 3000:1. default CT ratio is 1000:1. If 3rd party CT is to be used, please ensure its CT ratio is either 1000:1 or 3000:1, and set it accordingly. the battery brand in the Lithium brand drop down list.

**Meter type**: Please select it according to the meter that's to be installed.

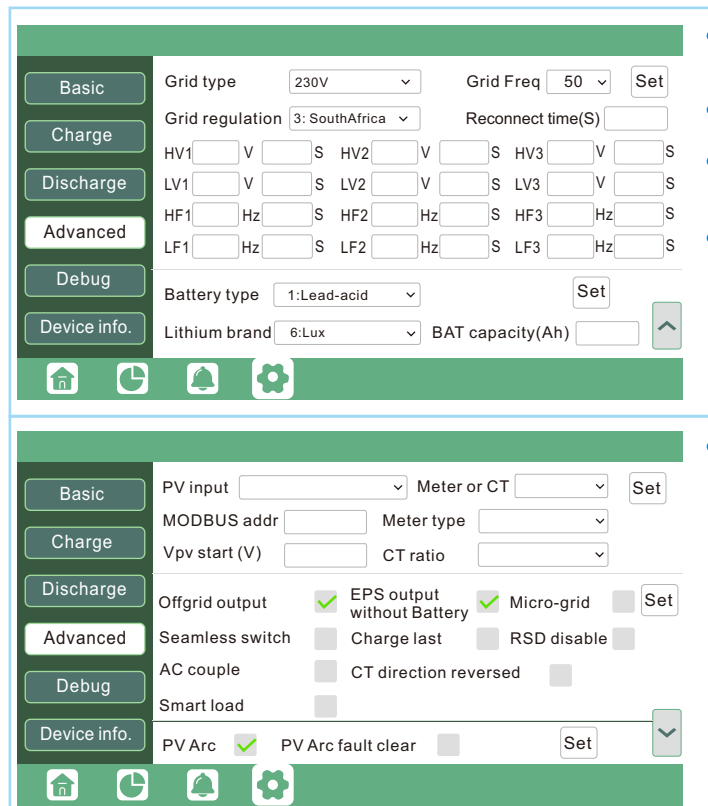

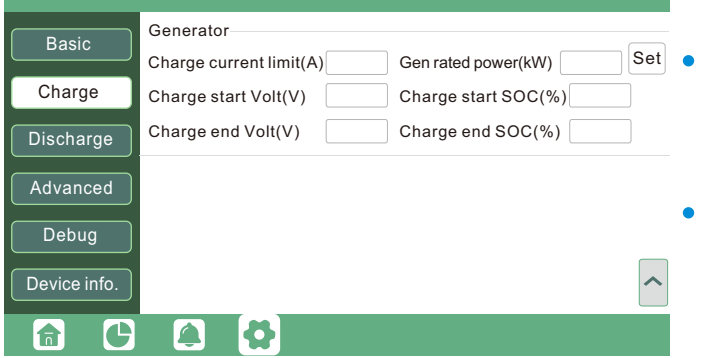

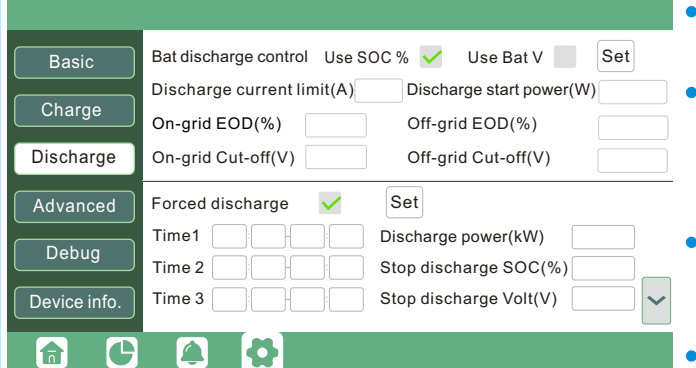

#### **•** Bat discharge control

# **5. Troubleshooting & Maintenance**

### **Inverter Maintenance**

# 5.2 LED Displays

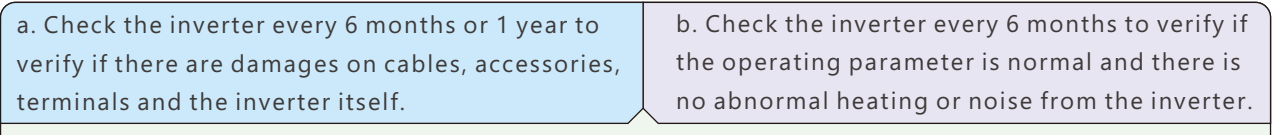

# 5.1 Regular Maintenance

### **1. Fault on the LCD**

c. Check the inverter every 6 months to confirm there is nothing that covers the inverter heat sink, if there is, shut-down the inverter and clear the heat sink.

### **• Battery Maintenance**

Follow the manufacturer's requirements on maintenance. When you carry out these works on batteries, please make sure to fully shut-down the inverter for safety consideration.

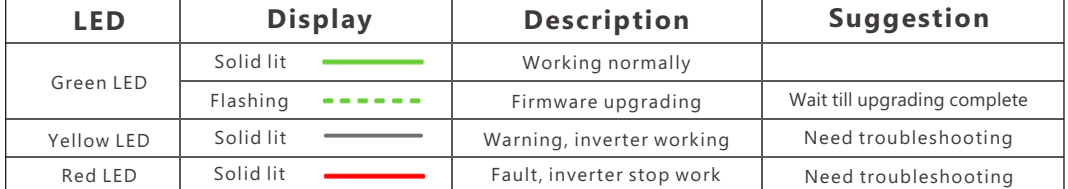

# 5.3 Troubleshooting Based On LCD Displays

Once there is any warning or fault occurring, users can troubleshoot according to the LED status and the warning/fault information on the LCD.

If the dot on the left of fault item is red, it means the fault is active. When it is grey, it means the fault is deactive

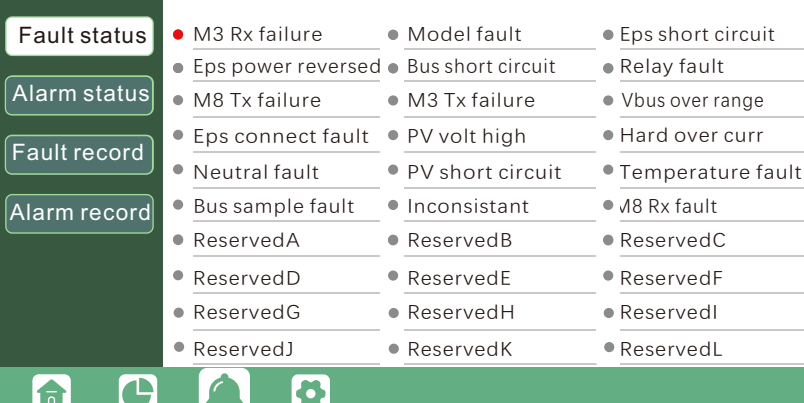

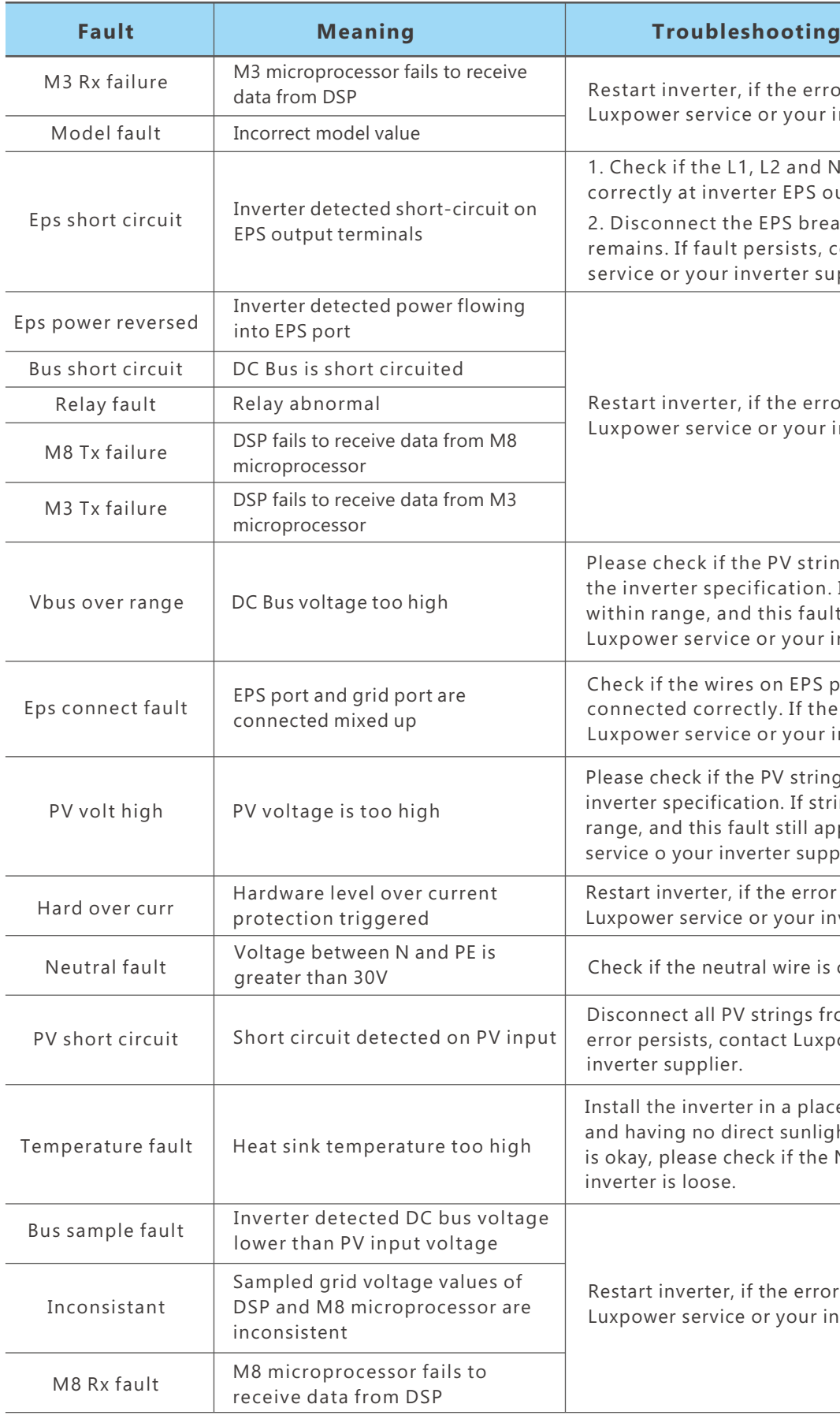

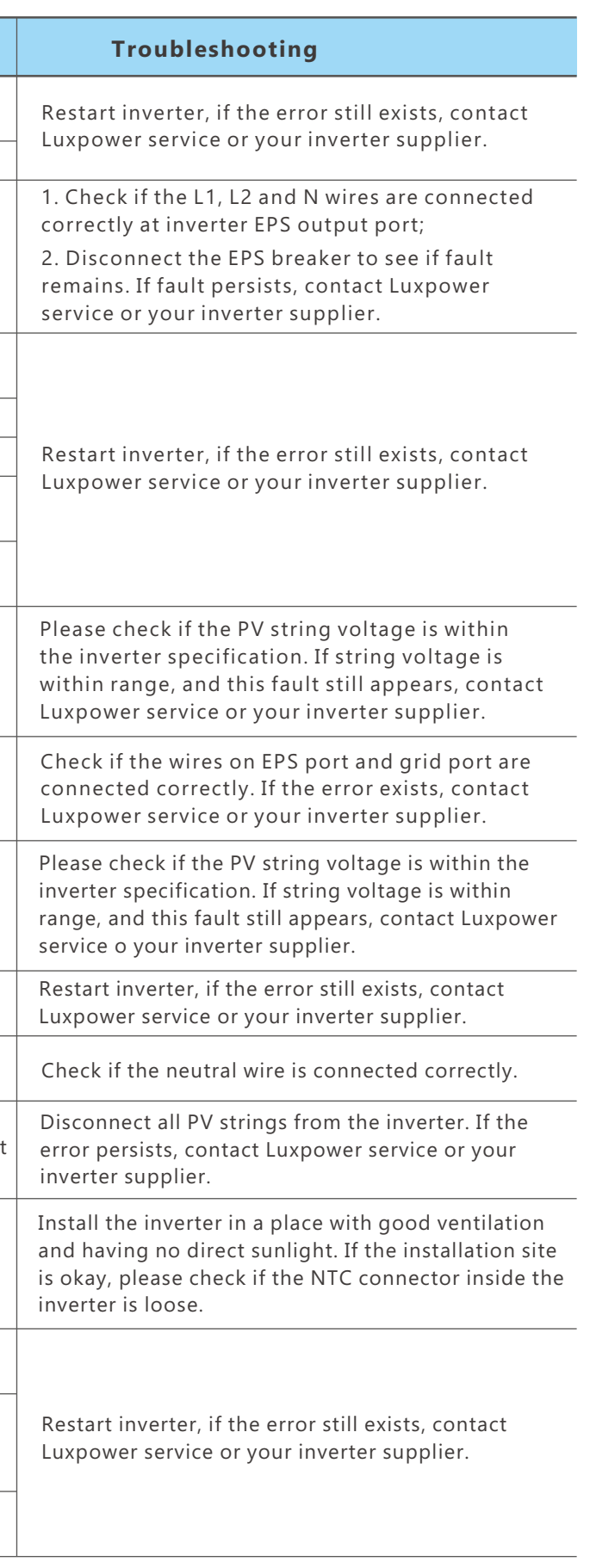

Danger: Do not disconnect the battery , PV and AC input power under load.

If there is emergency issue , and you have to shut down the inverter ,please follow the steps as below.

Step1. Turn off the Grid breaker of the inverter.

# 4.3.2 Shut down the inverter

Step2. Switch off the load breaker.

Step3. Turn off PV breaker and then battery breaker, waiting for the LCD to go off.

# **LU & POWERTEK**

# 4.3 Start-up and shut down the inverter

Step1. Turn on the battery system firstly then turn on the DC breaker between battery and inverter.

Step2. Make sure the PV voltage of the strings are higher than 120V ,and check if the inverter works in PV charge or PV charge back-up mode.

Step3. Make sure step1and 2 above work properly before turning on the grid power or generator breaker, and check if the inverter can go to bypass mode and on-grid mode normally.

# 4.3.1 Start up the inverter

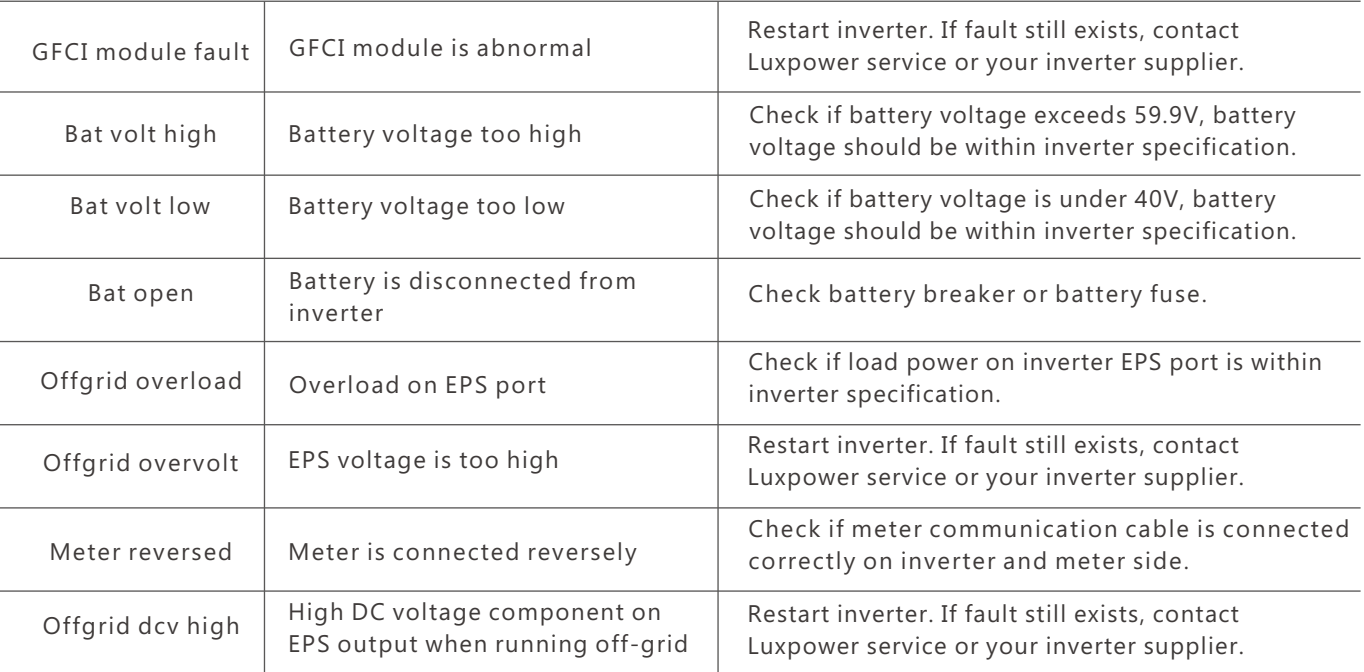

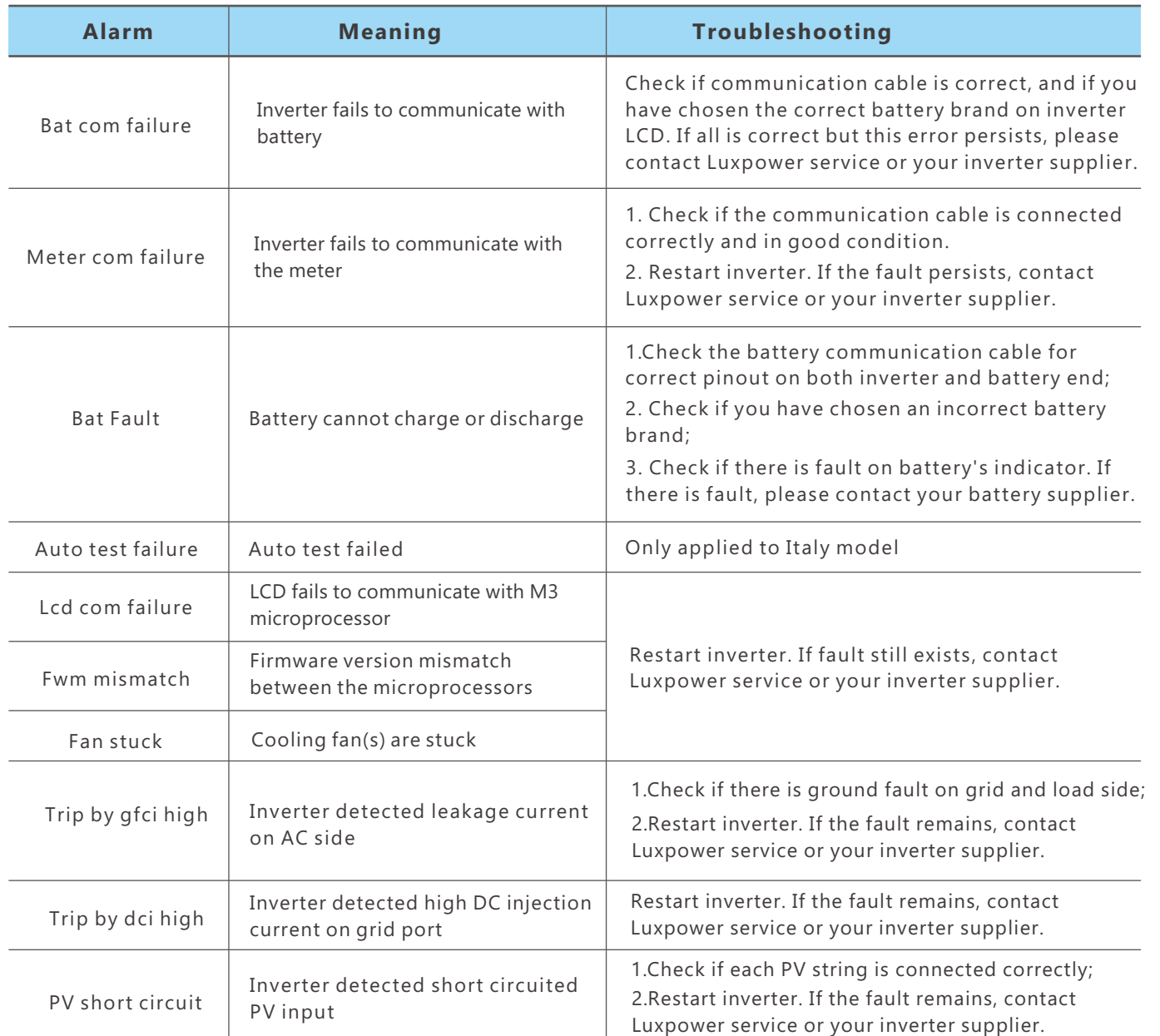

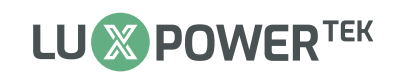

## **2. Alarm on the LCD**

If the dot on the left of fault item is yellow, it means the fault is active. When it is grey, it means the fault is deactive

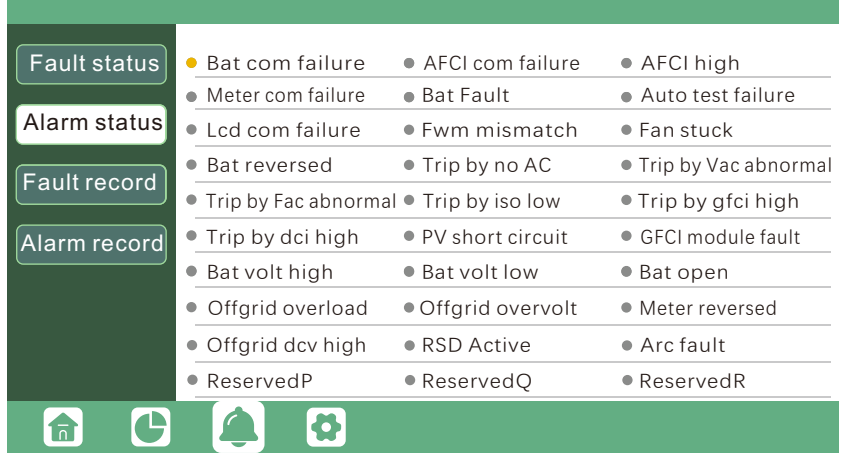

# 5.4 Fan replacement

- a. Open the wiring cover
- b. Unplug the fan cable

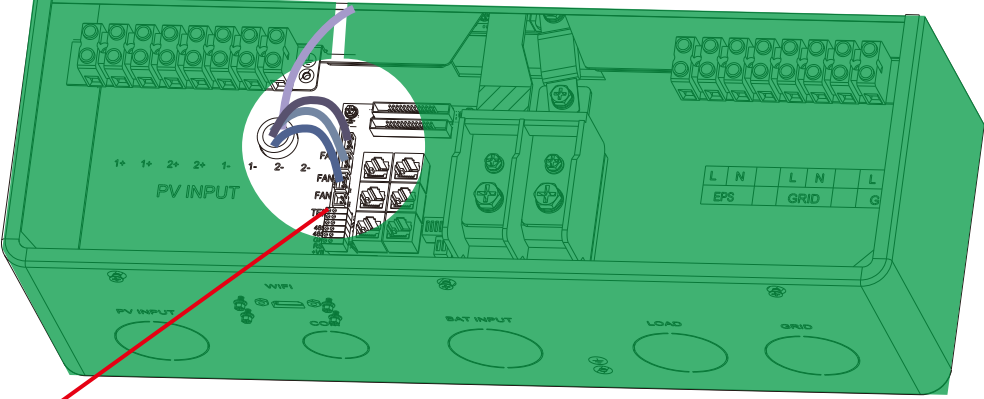

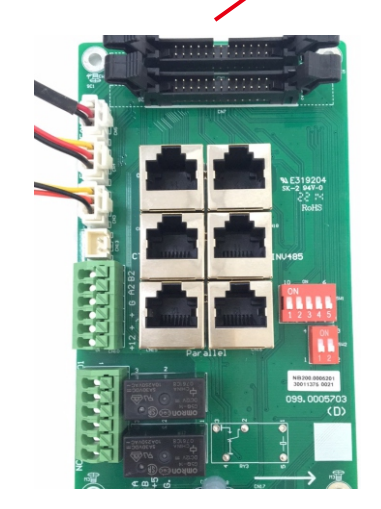

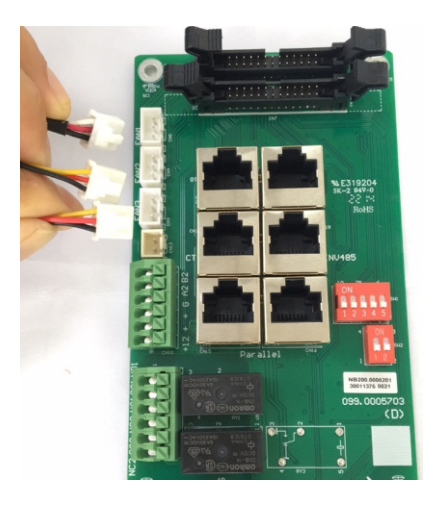

Please check and clean the fans regularly. The recommended period is 6 months. Please replace the fan following up the below diagram if there is problem with the fans. Turn off the system and wait for more than 5 minutes before disassembling the machine.

 $\Rightarrow$ 

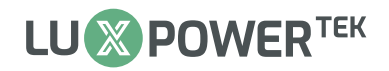

c. Loosen the screws and remove them

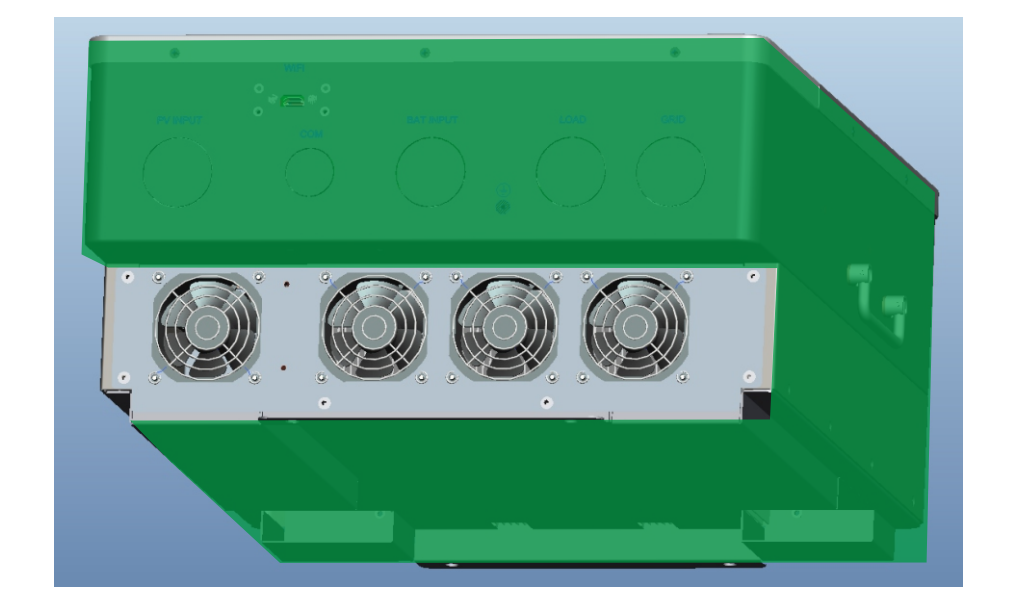

# d. Remove the fan fixing

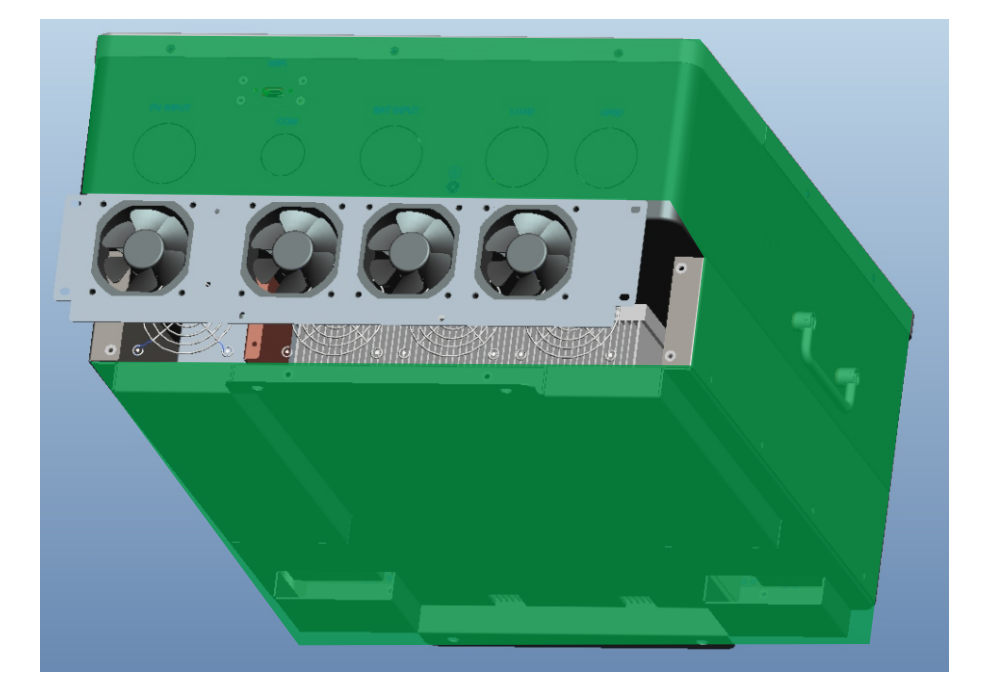

- e. Loosen the waterproof connector
- f. Remove the fan and replace it
- g. After the fan is installed, follow the steps just now to push back and assemble it back

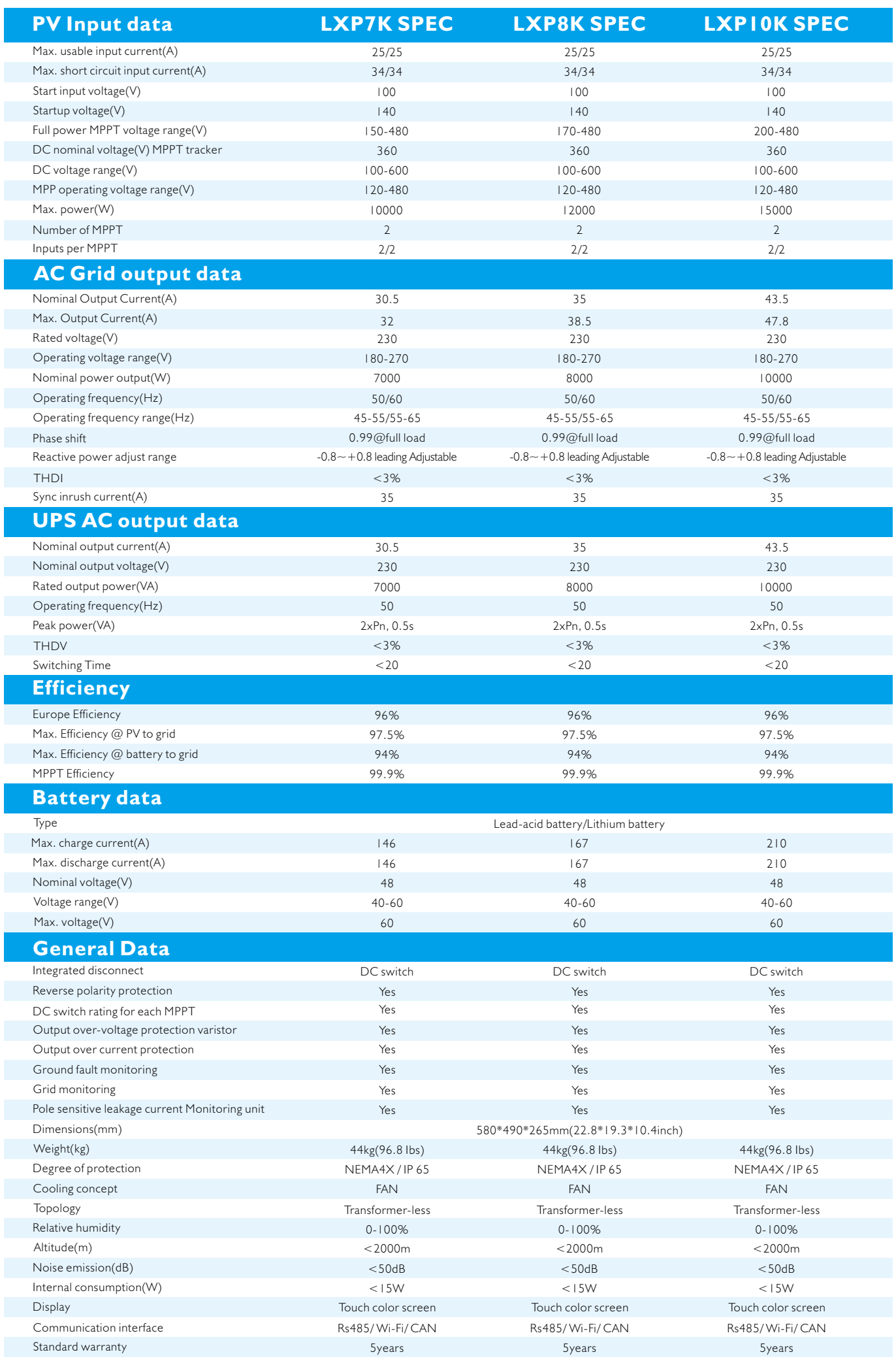